HP Color LaserJet 3000/3800 Series printers HP Embedded Web Server User Guide

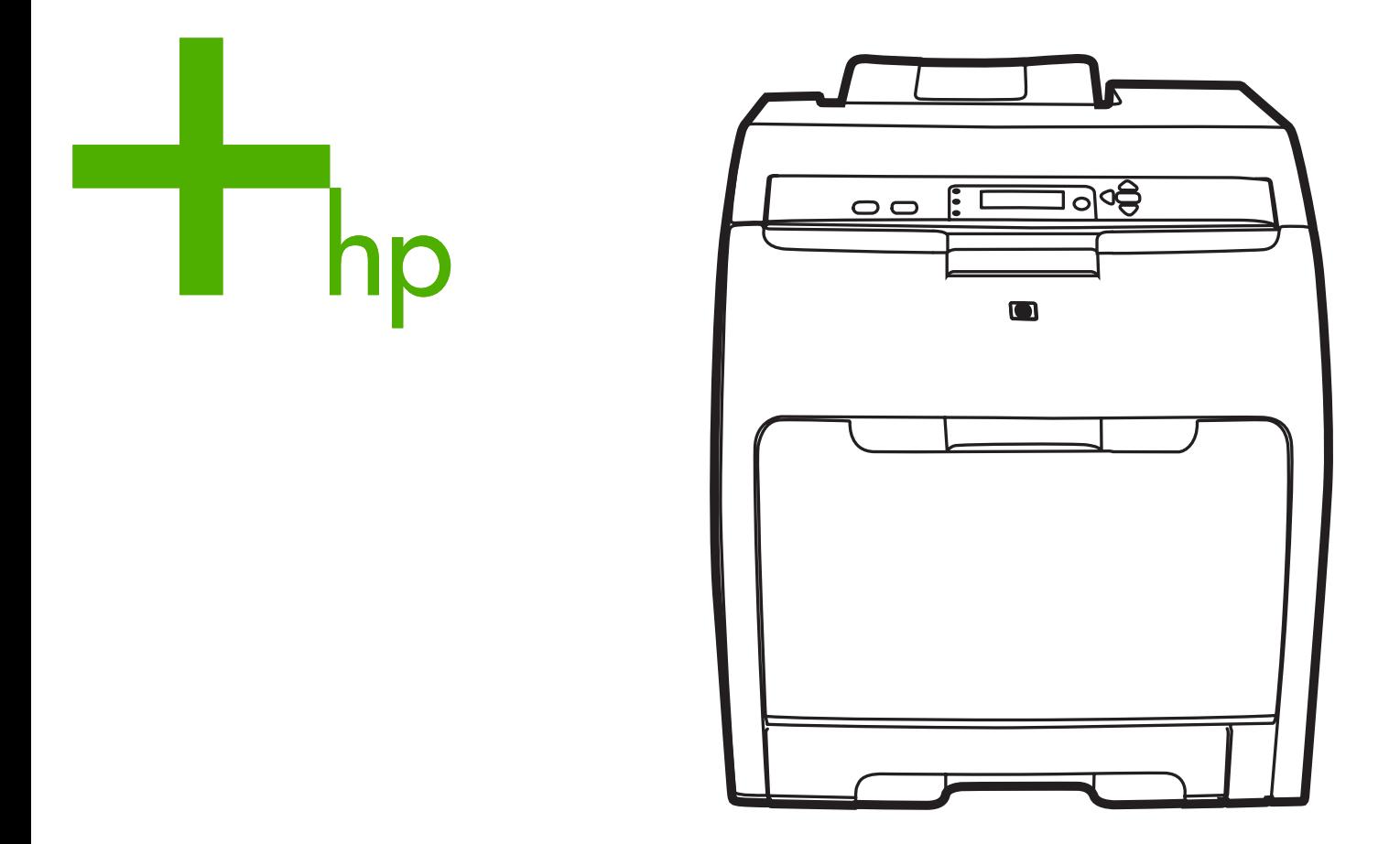

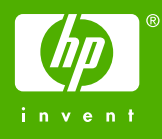

HP Embedded Web Server

User Guide

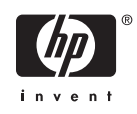

#### **Copyright and Warranty**

© 2005 Copyright Hewlett-Packard Development Company, L.P.

Reproduction, adaptation or translation without prior written permission is prohibited, except as allowed under the copyright laws.

The information contained herein is subject to change without notice.

The only warranties for HP products and services are set forth in the express warranty statements accompanying such products and services. Nothing herein should be construed as constituting an additional warranty. HP shall not be liable for technical or editorial errors or omissions contained herein.

EWS V10.0

#### **Trademarks and credits**

Adobe® and PostScript® are trademarks of Adobe Systems Incorporated.

Microsoft® and Windows® are U.S. registered trademarks of Microsoft Corp.

Edition 1, 5/2005

# **Table of contents**

#### 1 Overview

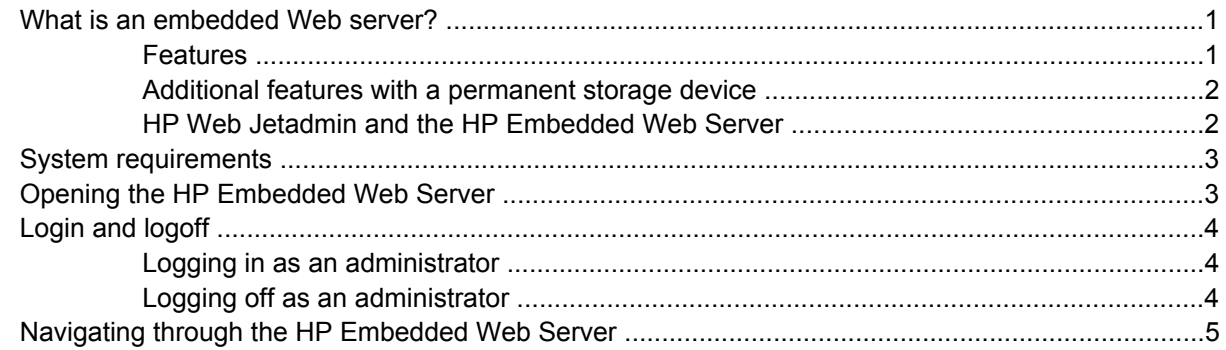

### 2 Viewing product status from the HP EWS Information screens

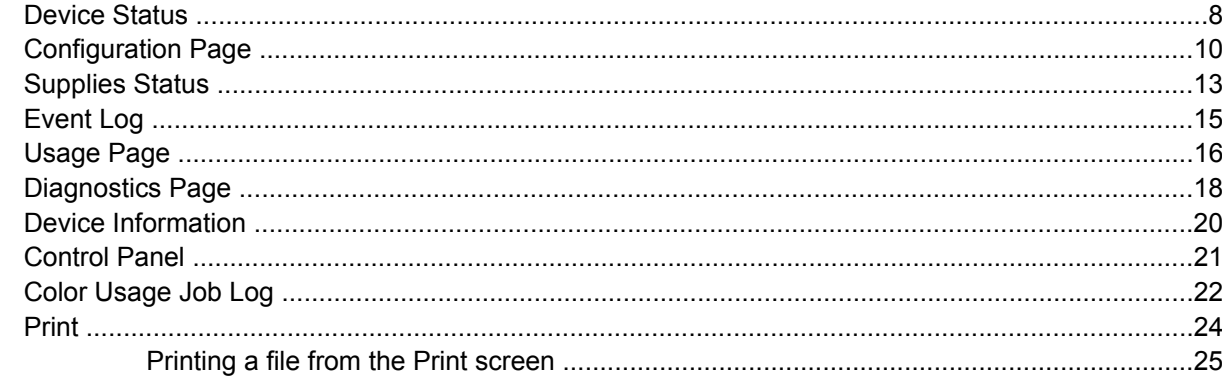

#### 3 Configuring the product from the Settings screens

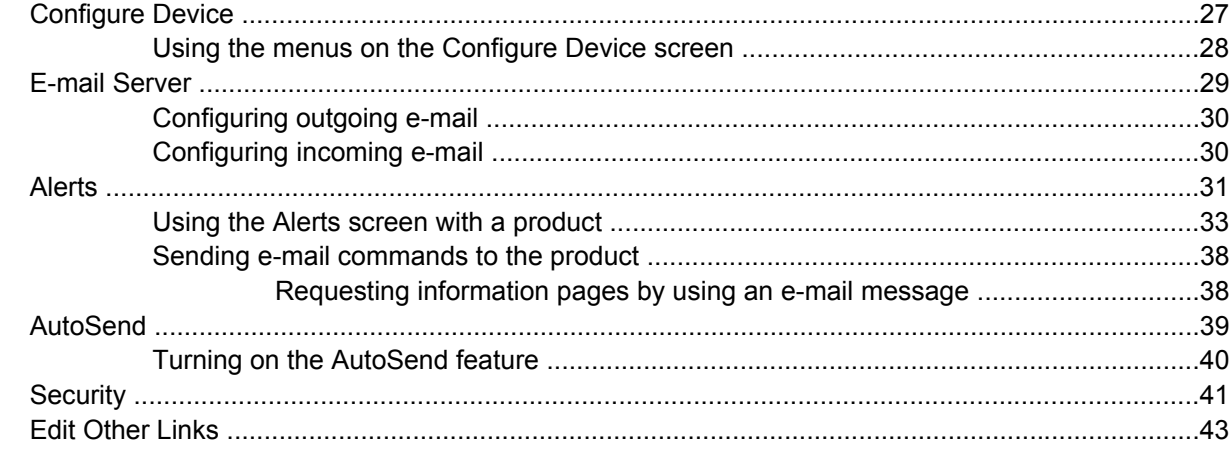

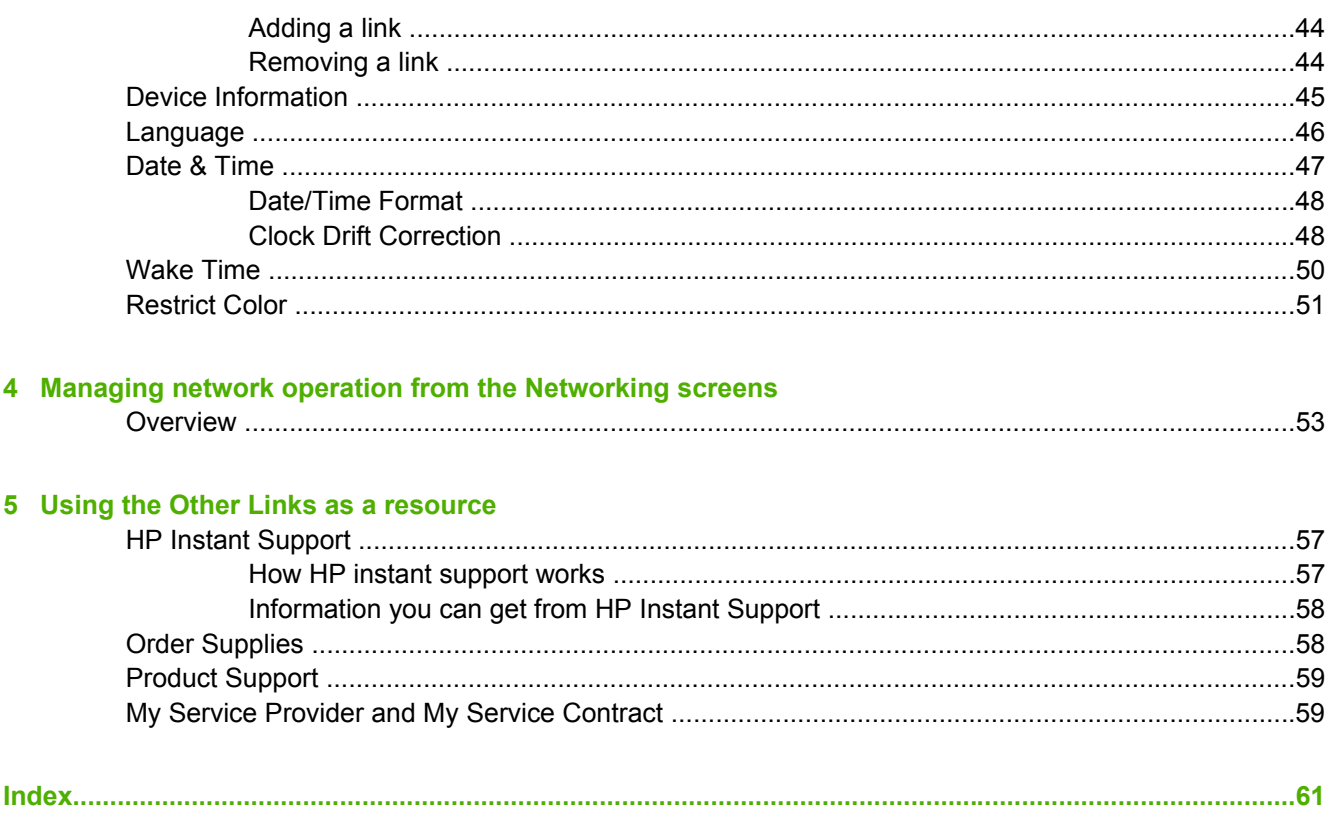

# **List of tables**

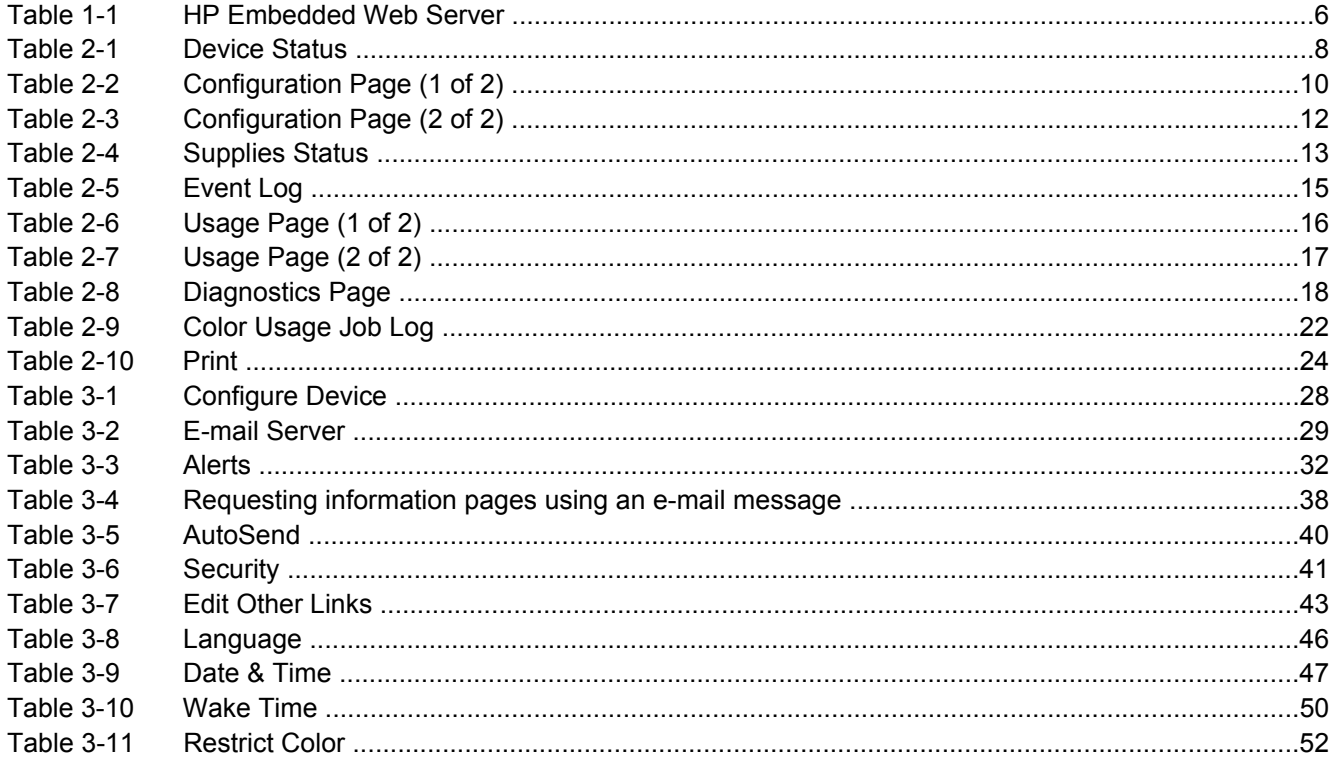

# **List of figures**

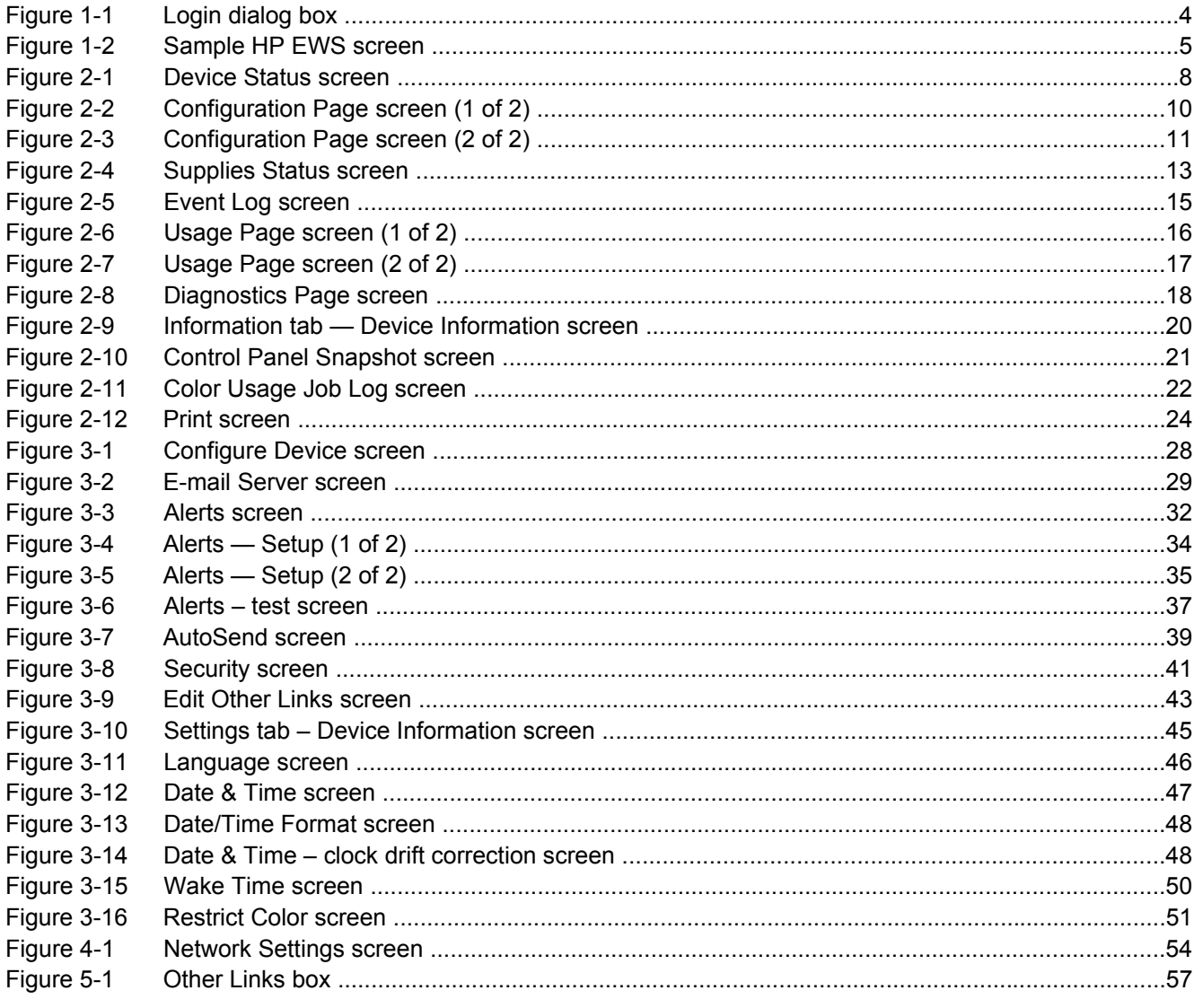

# <span id="page-10-0"></span>**1 Overview**

### **What is an embedded Web server?**

A Web server provides an environment in which Web programs can run, in much the same way that an operating system, such as Microsoft® Windows®, provides an environment in which programs can run on your computer. A Web browser, such as Microsoft Internet Explorer, Apple Safari, or Mozilla, can show output from a Web server.

An *embedded* Web server resides on a hardware product (such as a printer) in the firmware, rather than as software that is loaded on a network server.

The advantage of an embedded Web server is that it provides an interface to the product that anyone who has a network-connected computer and a standard Web browser can open and use. No special software needs to be installed or configured.

With the HP Embedded Web Server (HP EWS), you can view product status information, change settings, and manage the product at your computer.

**NOTE** In this guide, the terms "product" and "device" are used interchangeably. When products or devices are discussed in this guide, the information pertains to HP LaserJet printers or multifunction peripherals (MFPs), or HP Digital Senders. For specific information about the features that your printer, MFP, or digital sender supports, see the documentation that came with your product.

### **Features**

You can use the HP EWS to view product and network status and to manage printing functions from your computer, rather than at the product control panel. With the HP EWS, you can perform these tasks:

- View control-panel messages and product-status information.
- Determine the remaining life for all supplies and configure specific ordering information for supplies.
- Gain access to the product's technical support page.
- Gain access to specific support for recent product events.
- Add or customize links to other Web sites.
- View and change product configuration, such as tray configurations.
- View and change network configuration.
- View and print information pages, such as the Configuration page.
- Receive alerts about product events, such as when the product is low on supplies, through e-mail.
- <span id="page-11-0"></span>■ Select the language in which to display the HP EWS screens.
- Print to an HP product without having to install the product printer driver.
- Conserve energy by scheduling the product sleep delay so that the product will go into sleep mode after a period of time of not being used.
- Schedule wakeup times for each day so that the product has finished initializing and calibrating by the time it is to be used.
- Send product configuration and supplies usage information periodically to your service provider.

### **Additional features with a permanent storage device**

If you have a permanent storage device installed in your product, such as a hard disk, you can view, set up, and retain additional information.

- **Alerts**. Set up four different destination lists for each user (admin and service), with up to 20 recipients on each of the four lists. (Without the permanent storage device, each user can send alerts to only four e-mail addresses.)
- **Other Links**. Add up to five additional links to the Web sites of your choice. (Without the extra storage, you can add one additional link.)

A hard disk might be installed in your product, depending on the product model. If your product does not have a hard disk, you might be able to order one. For more information, see the user guide that came with your product, or go to: [www.hp.com/ghp/buyonline](http://www.hp.com/ghp/buyonline)

### **HP Web Jetadmin and the HP Embedded Web Server**

HP Web Jetadmin is a Web-based system management tool that you can use with a Web browser. The HP EWS and HP Web Jetadmin work together to meet all of your product-management needs. You can use the software to install and manage networked products effectively. Network administrators can manage networked products remotely, from practically anywhere.

The HP EWS provides a simple, easy-to-use solution for one-to-one product management in environments that have a limited number of products. However, in environments that have several products, you might want to use HP Web Jetadmin to manage groups of products. With HP Web Jetadmin you can discover, manage, and configure multiple products simultaneously.

HP Web Jetadmin is available from HP online support (HP Web Jetadmin [www.hp.com/go/](http://www.hp.com/go/webjetadmin) webietadmin).

## <span id="page-12-0"></span>**System requirements**

In order to use the HP EWS, you must have the following components:

- A supported Web browser. Browsers that support embedded Web servers include (but are not limited to) the following:
	- Konqueror 3.0 or later
	- Microsoft Internet Explorer 6.0 or later
	- Mozilla 1.0 (and Mozilla derivatives)
	- Netscape Navigator 6.2 or later
	- Opera 7.0 or later
	- Safari 1.0 or later
- A transmission control protocol/Internet protocol- (TCP/IP-) based network connection.
- An HP Jetdirect print server (embedded or enhanced input/output [EIO]) installed in the product.

### **Opening the HP Embedded Web Server**

Use the following procedure to open the HP EWS.

**NOTE** You cannot view the HP EWS screens from outside of a firewall.

- **1** Open a supported Web browser.
- **2** In the **Address** or **Go to** field, type the TCP/IP address that is assigned to the product (for example, http://192.168.1.1) or the host name (for example, npi[XXXXXX] or a configured host name such as http://www.[your\_server].com).

If you do not know the TCP/IP address for the product, you can find it by using the control-panel menu or by printing a configuration page. For instructions, see the user guide that came with your product.

# <span id="page-13-0"></span>**Login and logoff**

नि

The HP EWS has screens that can be used to view product information and change configuration options. The screens that appear, and the settings on them, vary according to how you gain access to the HP EWS: as a general user, an information technology (IT) administrator, or a service provider. These passwords can be customized by an IT administrator or a service provider.

In a password-protected HP EWS, only the **Information** tab is available to users who do not log in by using the password. If no password has been set (which is the default), all of the tabs are visible.

If a password has been set, you must log on as an IT administrator or a service provider to gain access to the protected HP EWS tabs (**Settings** and **Networking**).

**NOTE** For information about changing passwords as an IT administrator, see **Security**. If you are a service provider, see your product service guide.

### **Logging in as an administrator**

Use the following procedure to log in to the HP EWS as an administrator.

**1** After you open the EWS, click the **Log In** link in the upper-right corner of the screen.

The login dialog box appears, as shown in the following illustration. The appearance of the login screen might vary, depending on your operating system and browser.

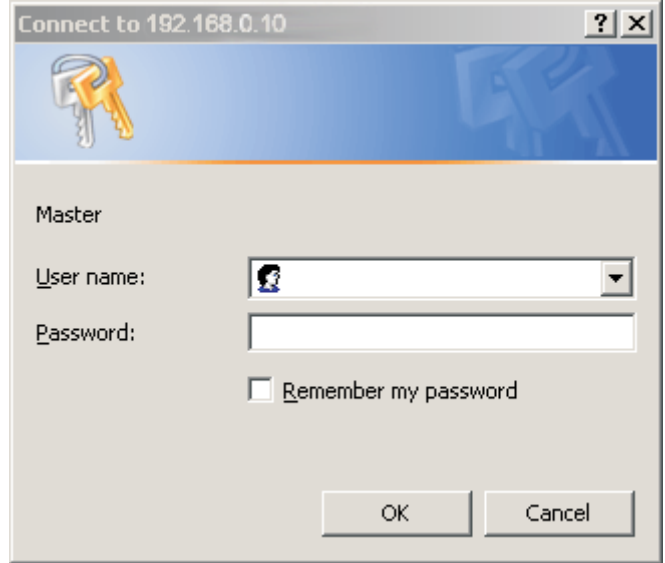

**Figure 1-1** Login dialog box

**2** Type *admin* for the user name, type your password, and then click **OK**.

### **Logging off as an administrator**

Use the following procedure to log off.

- **1** Click the **Log Off** link.
- **2** To complete the logoff, close the browser.

<span id="page-14-0"></span>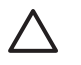

**CAUTION** If you do not close the browser, the connection to the product HP EWS continues to run and could pose security risks.

# **Navigating through the HP Embedded Web Server**

To navigate through the HP EWS screens, click one of the tabs (such as **Information** or **Settings**), and then click one of the menus on the navigation bar that is located on the left side of the screen.

The following illustration and table provide information about the HP EWS screens.

€ **NOTE** The appearance of the HP EWS screens might differ from the illustrations in this user guide, depending on the product features and the settings that your IT administrator has established.

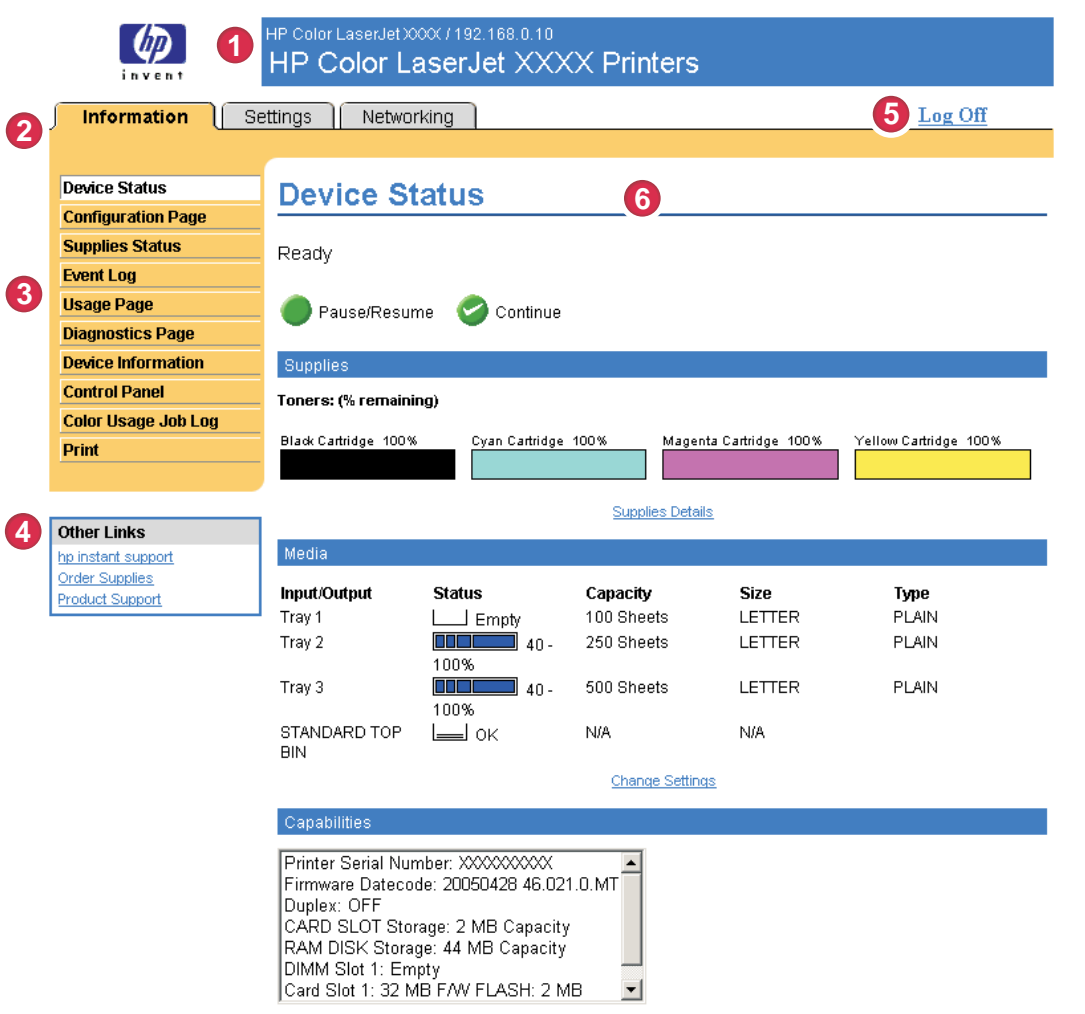

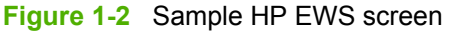

#### <span id="page-15-0"></span>**Table 1-1** HP Embedded Web Server

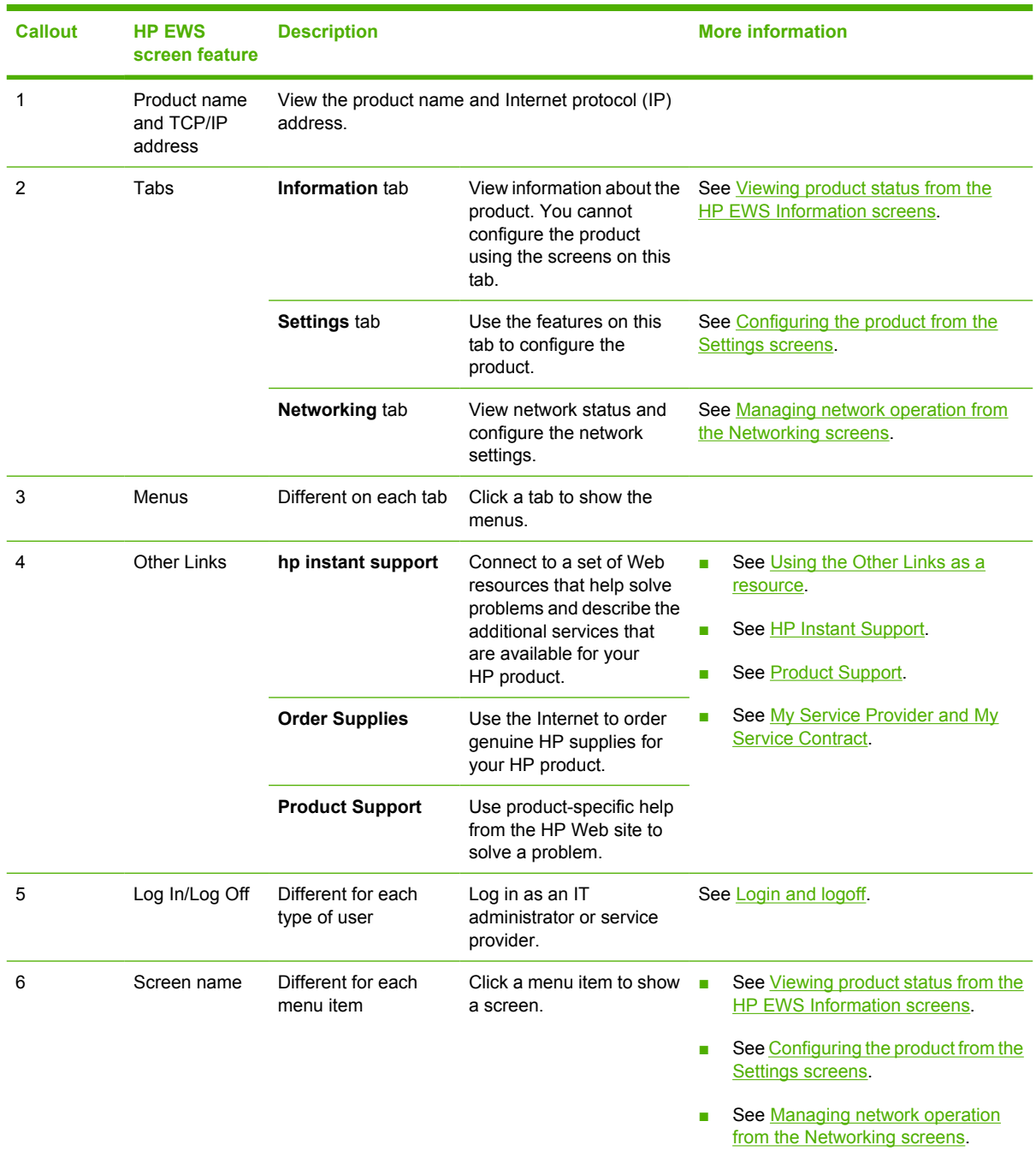

# <span id="page-16-0"></span>**2 Viewing product status from the HP EWS Information screens**

The screens available from the **Information** tab are for informational purposes only; you cannot configure the product from these screens. To configure the product through the HP EWS, see [Configuring the product from the Settings screens](#page-36-0).

 $\begin{bmatrix} \frac{1}{2} \\ -1 \end{bmatrix}$ 

**NOTE** Some products do not support all of these screens.

The following table shows the menu items that are available on the **Information** tab and the screens that open when you click each menu item.

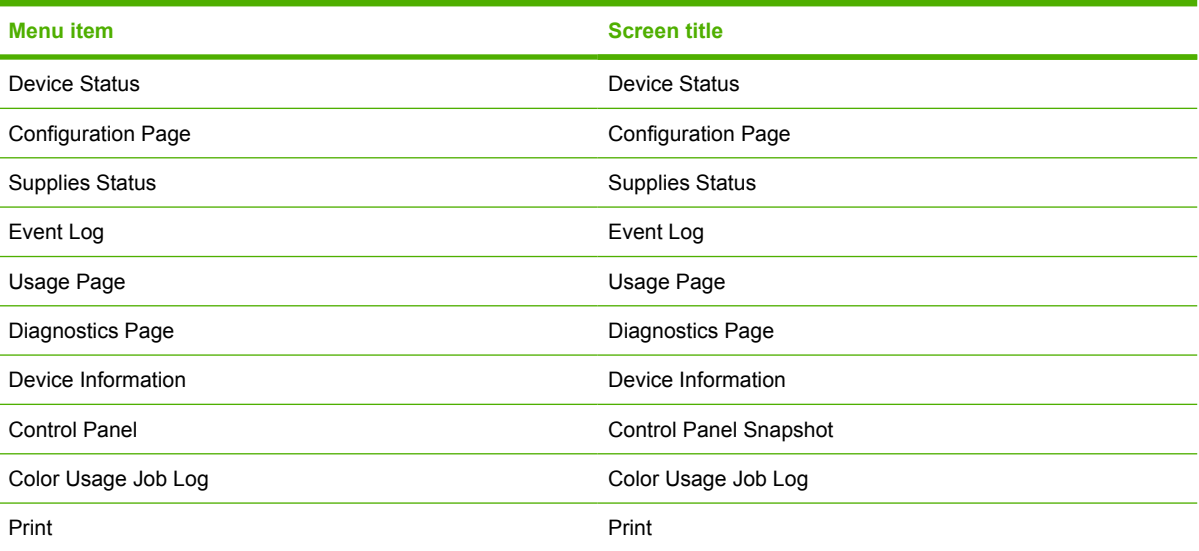

### <span id="page-17-0"></span>**Device Status**

Use the **Device Status** screen to view the current status of the product. The following illustration and table describe how to use this screen.

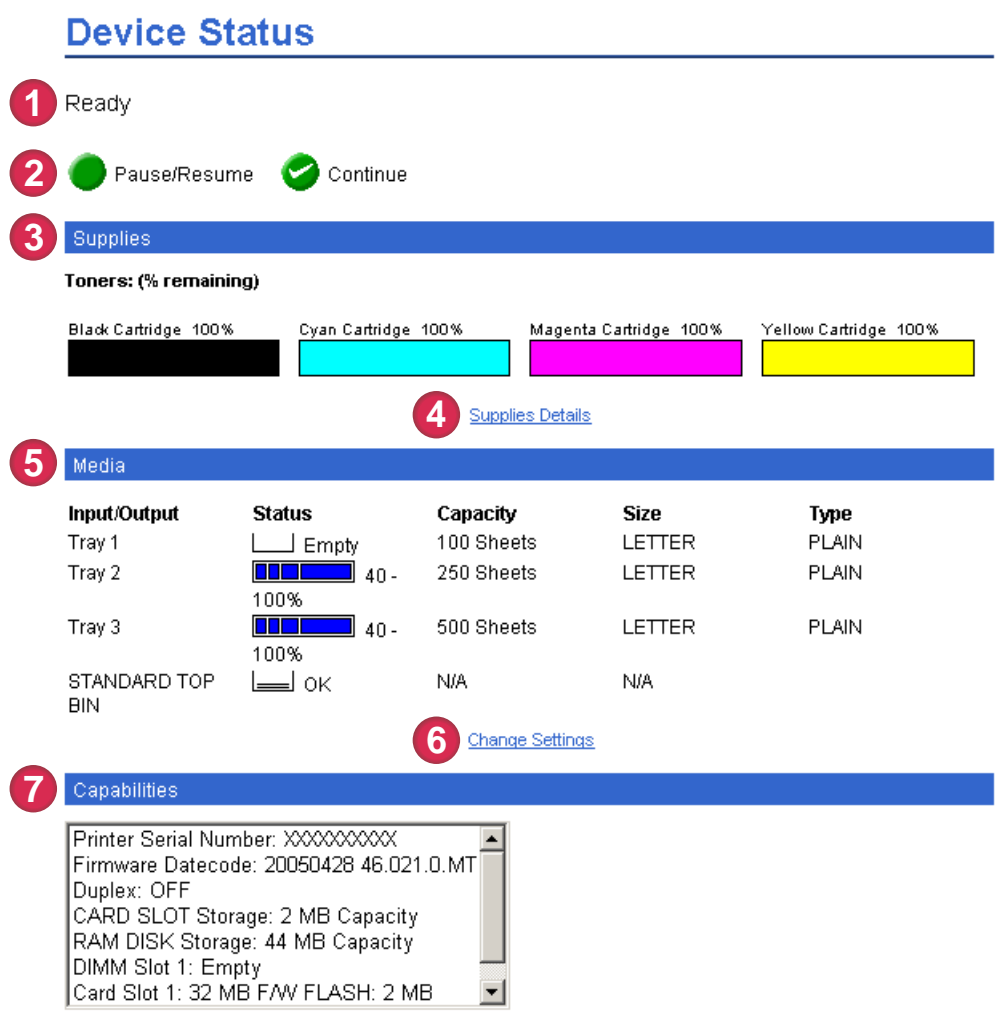

**Figure 2-1 Device Status** screen

#### **Table 2-1** Device Status

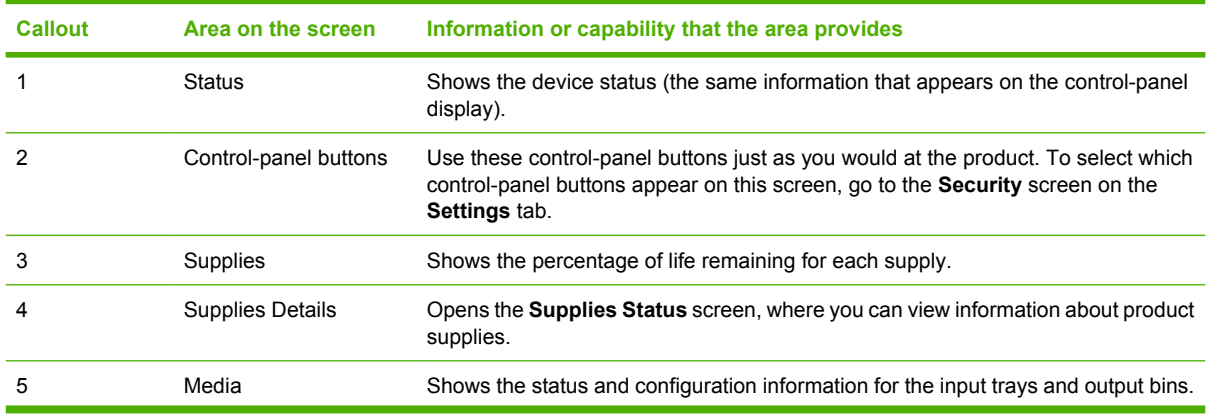

| <b>Callout</b> | Area on the screen     | Information or capability that the area provides                                                         |  |  |  |
|----------------|------------------------|----------------------------------------------------------------------------------------------------|--|--|--|
|                |                        | The media status is OK until the tray is completely empty. When the tray is empty,<br>the status is Out. |  |  |  |
| 6              | <b>Change Settings</b> | Opens the <b>Configure Device</b> screen, where you can change the paper-handling<br>settings.           |  |  |  |
|                | Capabilities           | Lists product components and settings.                                                                   |  |  |  |

**Table 2-1** Device Status (continued)

## <span id="page-19-0"></span>**Configuration Page**

Use the **Configuration Page** screen to view current product settings, help troubleshoot problems, and verify the installation of optional accessories such as dual inline memory modules (DIMMs). The following illustrations and tables describe how to use this screen.

### **Configuration Page**

**1**

**2**

**3**

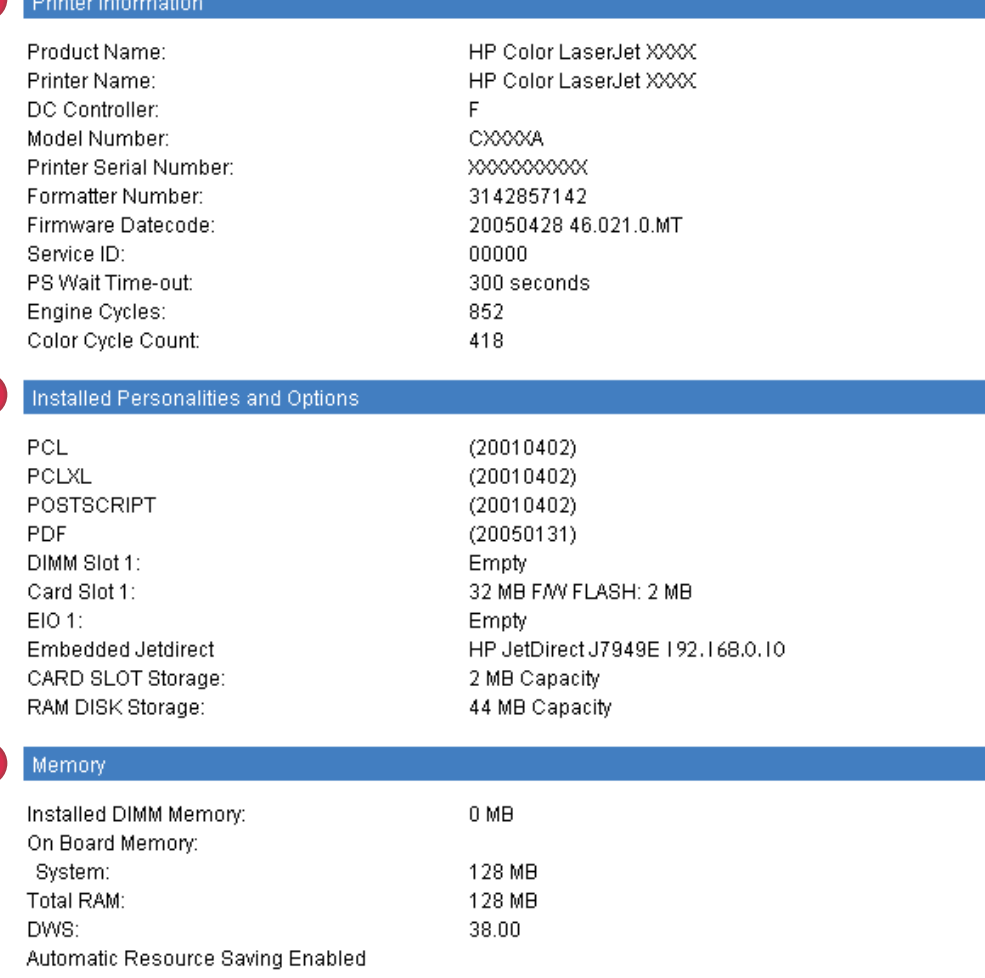

#### **Figure 2-2 Configuration Page** screen (1 of 2)

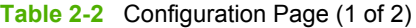

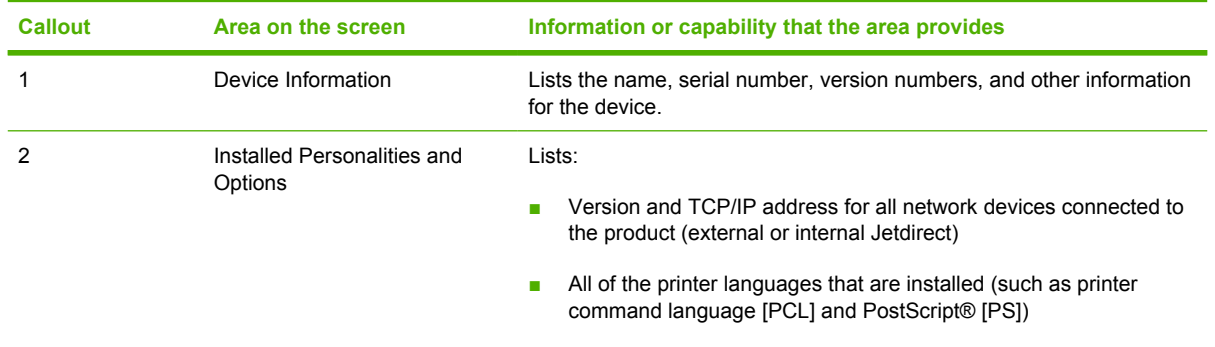

<span id="page-20-0"></span>

|                              | Table 2-2 Configuration Page (1 of 2) (continued)                                                           |   |    |                           |                                                                                                    |
|------------------------------|----------------------------------------------------------------------------------------------------|---|----|---------------------------|----------------------------------------------------------------------------------------------------|
| <b>Callout</b>               | Area on the screen                                                                                          |   |    |                           | Information or capability that the area provides                                                                                            |
|                              |                                                                                                    |   |    |                           | Options that are installed in each DIMM slot and EIO slot<br>п                                                                              |
|                              |                                                                                                    |   |    |                           | USB devices that can be connected to a printer used as a host USB<br>п<br>controller, such as mass storage devices, card swipes, or keypads |
| 3                            | Memory                                                                                                    |   |    |                           | Lists memory information, PCL Driver Work Space (DWS), and resource<br>saving information.                                                  |
| 4<br>Security                |                                                                                                    |   |    |                           |                                                                                                    |
|                              |                                                                                                    |   |    |                           |                                                                                                    |
|                              | Control Panel Lock:<br>Control Panel Password:                                                              |   |    |                           | NONE<br><b>DISABLED</b>                                                                                                    |
|                              | Device Type: CARD SLOT                                                                                      |   |    |                           | Write Protect: DISABLED                                                                                                    |
|                              | Device Type: RAM DISK                                                                                       |   |    | Write Protect: DISABLED   |                                                                                                    |
|                              | File System Access:                                                                                         |   |    |                           |                                                                                                    |
| PJL:                         |                                                                                                    |   |    |                           | ENABLED                                                                                                    |
| NFS:                         | PML:                                                                                                    |   |    | <b>ENABLED</b><br>ENABLED |                                                                                                    |
|                              | PostScript:                                                                                                 |   |    | <b>ENABLED</b>            |                                                                                                    |
|                              | Direct Ports (USB/IEEE 1284):                                                                               |   |    |                           | <b>ENABLED</b>                                                                                                    |
| 6                            | Paper Trays and Options                                                                                     |   |    |                           |                                                                                                    |
|                              | Default Paper Size:                                                                                         |   |    |                           | LETTER                                                                                                    |
| Tray 1 Size:                 |                                                                                                    |   |    |                           | LETTER                                                                                                    |
| Tray 1 Type:                 |                                                                                                    |   |    |                           | PLAIN                                                                                                    |
| Tray 2 Size:<br>Tray 2 Type: |                                                                                                    |   |    |                           | LETTER<br>PLAIN                                                                                                    |
|                              |                                                                                                    |   |    |                           | LETTER                                                                                                    |
|                              | Tray 3 Size:<br>Tray 3 Type:                                                                                |   |    | PLAIN                     |                                                                                                    |
|                              | Duplex Unit                                                                                                 |   |    |                           |                                                                                                    |
| Internal                     |                                                                                                    |   |    |                           |                                                                                                    |
| Input Trays:                 |                                                                                                    |   |    |                           |                                                                                                    |
|                              | 1: TRAY 1, 100 Sheets                                                                                       |   |    |                           |                                                                                                    |
|                              | 2: TRAY 2, 250 Sheets                                                                                       |   |    |                           |                                                                                                    |
| Output Bins:                 | 3: TRAY 3, 500 Sheets                                                                                       |   |    |                           |                                                                                                    |
|                              | 1: STANDARD TOP BIN, 250 Sheets, Face Down                                                                  |   |    |                           |                                                                                                    |
| 6                            | Calibration Information                                                                                     |   |    |                           |                                                                                                    |
|                              | Last CPR (Engine Cycles): 850<br>Last DMax/DHalf (Engine Cycles): 850<br>Last DMax/DHalf: 14 Jan 2004/20:02 |   |    |                           |                                                                                                    |
|                              | Color Density                                                                                               |   |    |                           |                                                                                                    |
|                              |                                                                                                    | с | M  | Y                         | к                                                                                                    |
|                              | <b>HIGHLIGHTS</b>                                                                                           | 0 | 0. | 0                         | 0                                                                                                    |
| <b>MIDTONES</b>              |                                                                                                    | 0 | 0  | 0                         | 0                                                                                                    |
| SHADOWS                      |                                                                                                    | 0 | 0  | 0                         | 0                                                                                                    |

**Figure 2-3 Configuration Page** screen (2 of 2)

#### <span id="page-21-0"></span>**Table 2-3** Configuration Page (2 of 2)

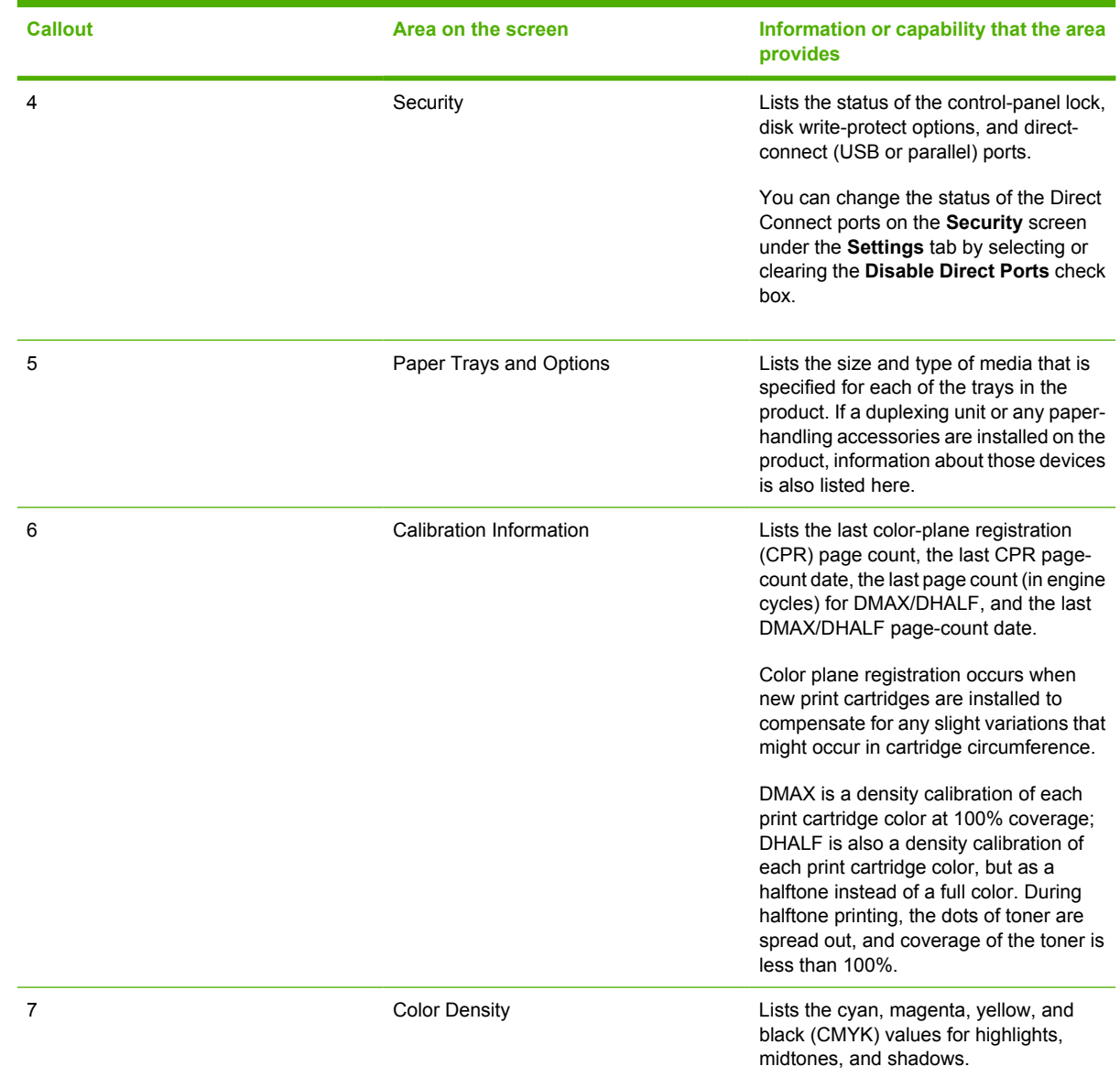

## <span id="page-22-0"></span>**Supplies Status**

The **Supplies Status** screen shows more detailed supplies information and provides part numbers for genuine HP supplies. (It is helpful to have the part numbers available when ordering supplies.) The following illustration and table describe how to use this screen.

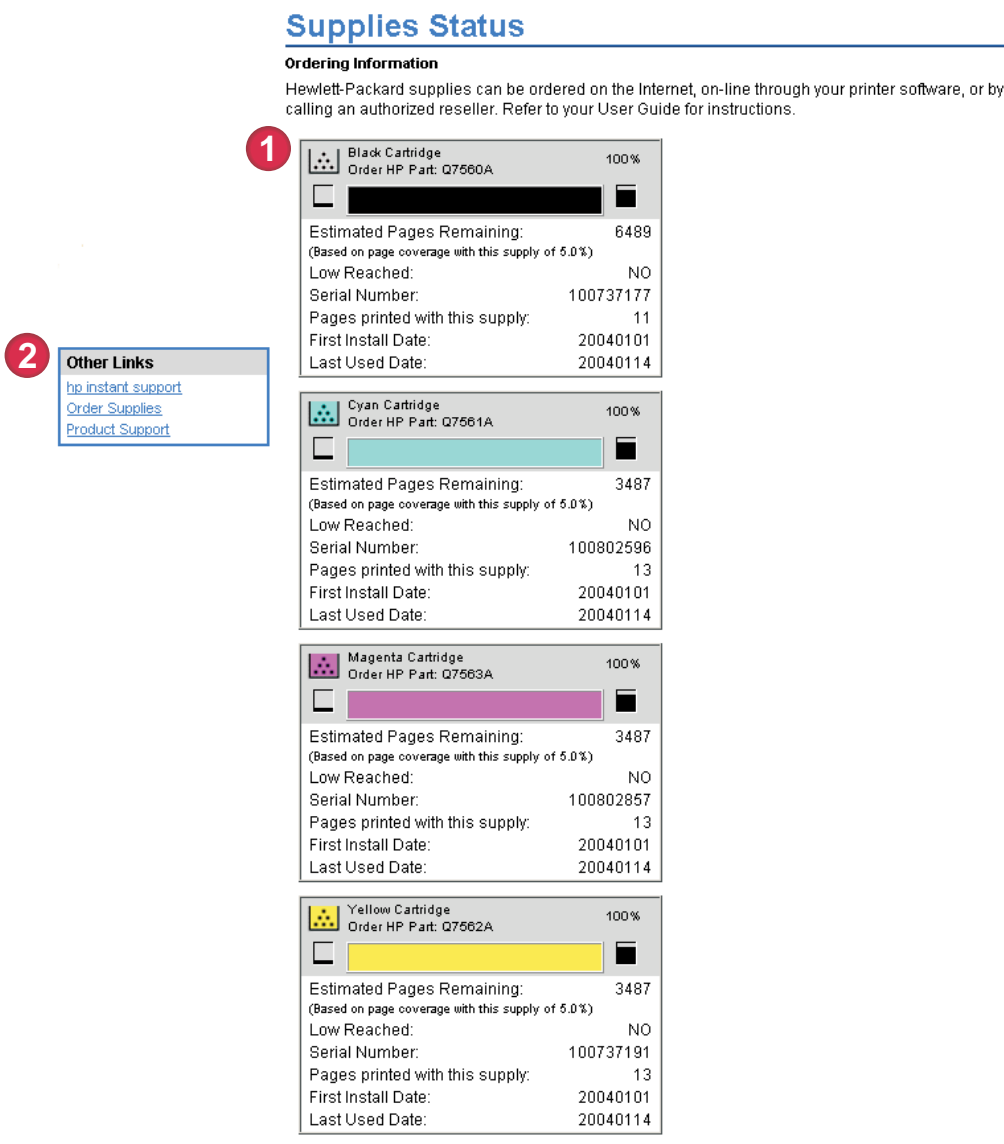

Return & Recycling

Please return your genuine HP supplies for recycling to Hewlett-Packard. For more information, please visit us at http://www.hp.com/go/recycle

#### **Figure 2-4 Supplies Status** screen

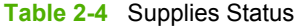

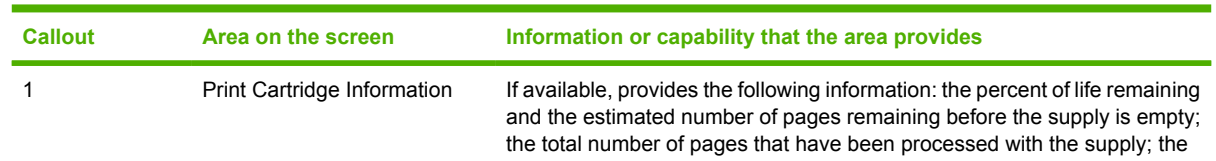

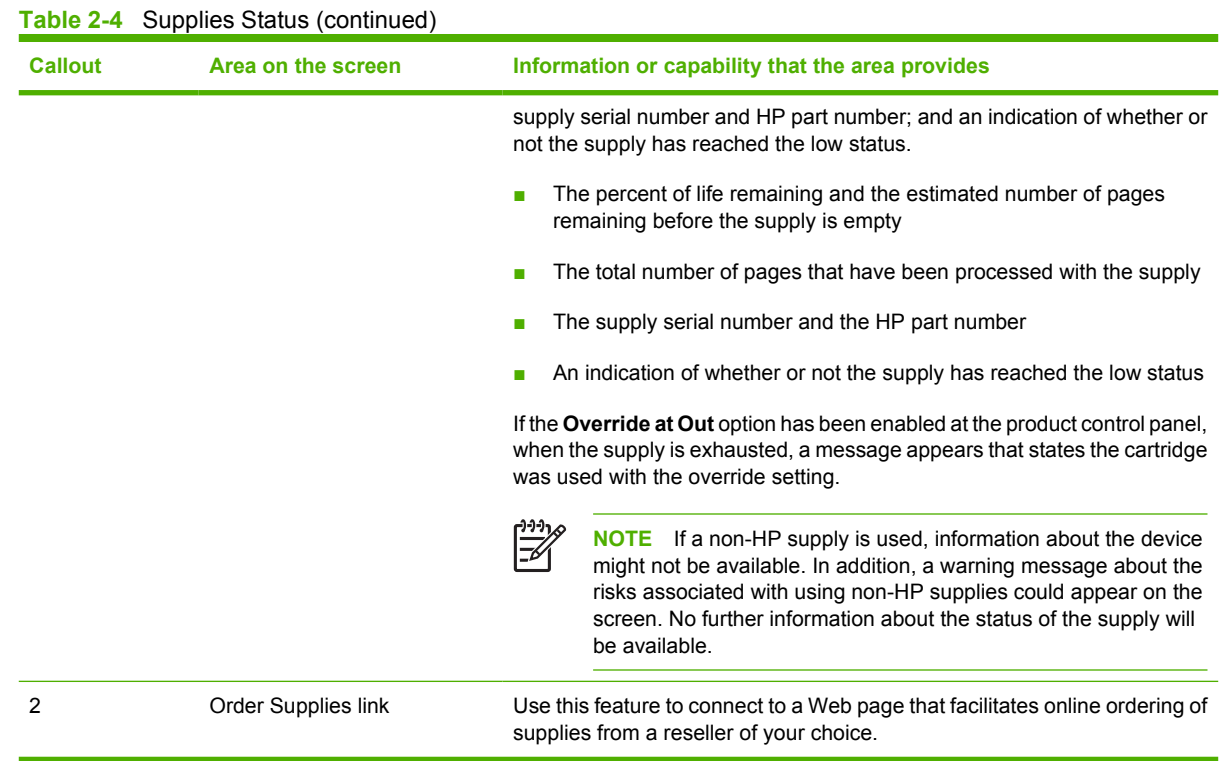

# <span id="page-24-0"></span>**Event Log**

The **Event Log** screen shows the most recent product events, including jams, service errors, and other printer errors. The following illustration and table describe how to use this screen.

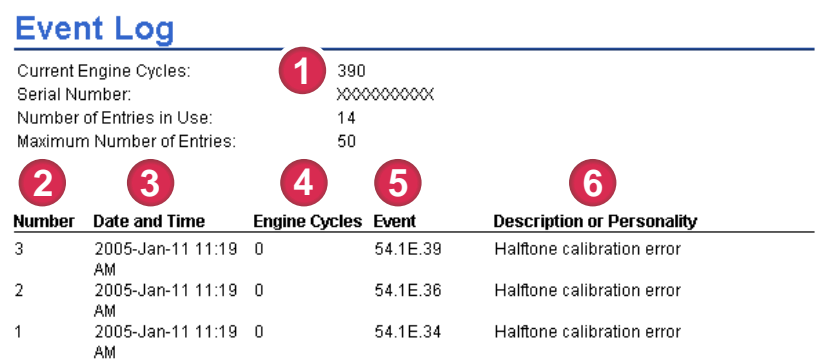

#### **Figure 2-5 Event Log** screen

#### **Table 2-5** Event Log

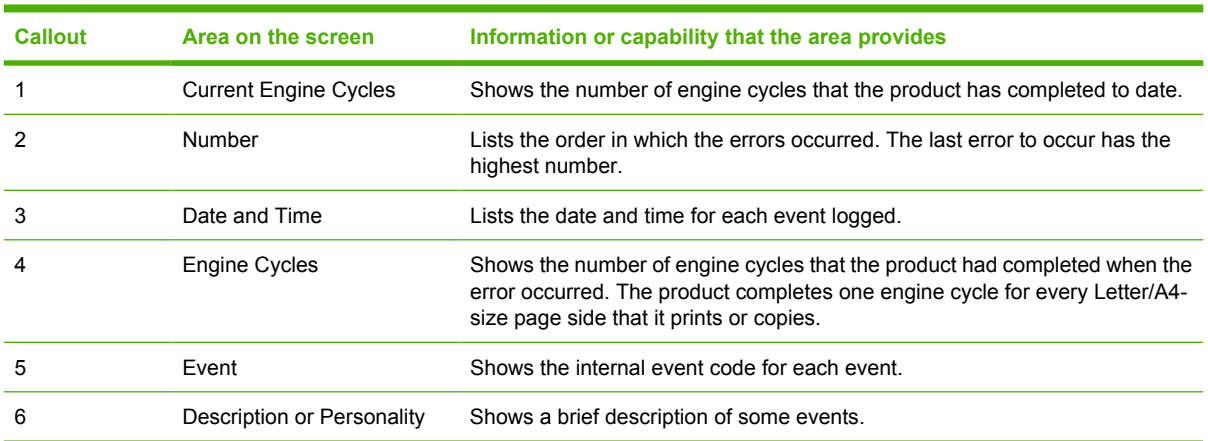

# <span id="page-25-0"></span>**Usage Page**

The **Usage Page** screen gives a page count for each size of media that has passed through the product, as well as the number of duplexed (two-sided) pages. The total is calculated by multiplying the sum of the print count values by the Units value.

The information on this screen can be used to determine how much toner or paper to keep on hand. The following illustrations and tables describe how to use this screen.

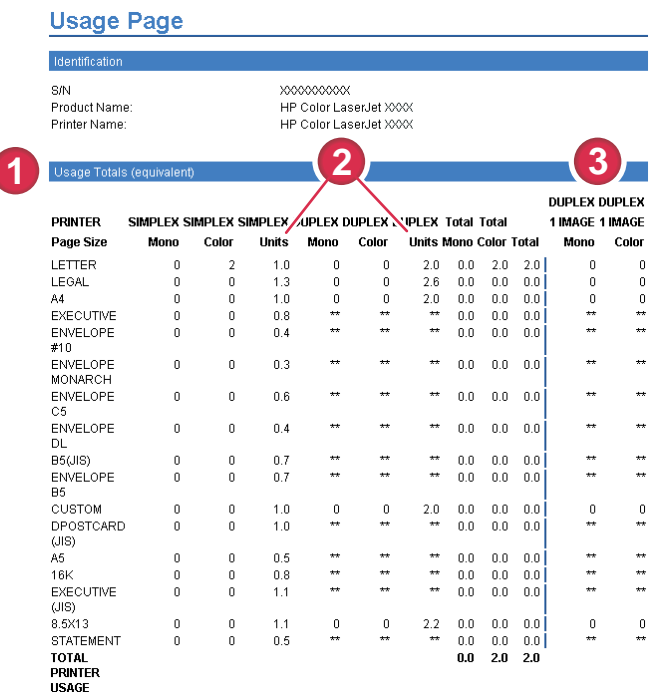

#### **Figure 2-6 Usage Page** screen (1 of 2)

#### **Table 2-6** Usage Page (1 of 2)

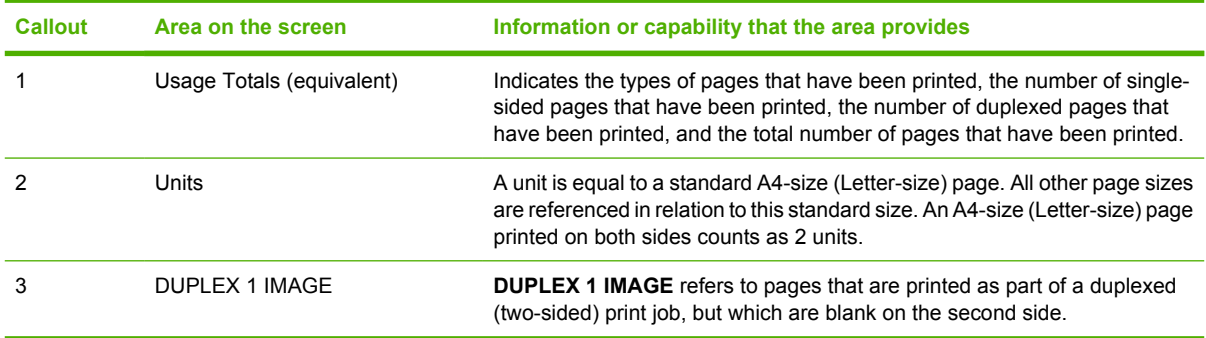

<span id="page-26-0"></span>**4** Print Modes & Paper Path Usage (actual) PRINT MODES USAGE Print Mode<br>
AUTO SENSE MODE<br>
LIGHT MODE<br>
CARDSTOCK MODE<br>
CARDSTOCK MODE<br>
THEAVY MODE<br>
LIGHT MODE<br>
LIGHT MODE<br>
TOUGH PAPER MODE<br>
EXTRA HEAVY MODE<br>
HUMID TRNS MODE<br>
HUMID TRNS MODE<br>
HUMID TRNS MODE<br>
NUMIS TRNS MODE<br>
NUMIS TR **Print Mode** .<br>Mono **Color** Total  $\begin{smallmatrix}0\\0\\0\end{smallmatrix}$  $\begin{smallmatrix}2\\0\end{smallmatrix}$  $\begin{bmatrix} 0 \\ 0 \\ 0 \end{bmatrix}$  $\mathbf 0$  $\ddot{\phantom{0}}$  $\begin{matrix} 0 \\ 0 \\ 0 \\ 0 \end{matrix}$  $\begin{smallmatrix}0\0\0\end{smallmatrix}$  $\begin{smallmatrix}0\\0\\0\end{smallmatrix}$  $\begin{smallmatrix}0\\0\\0\end{smallmatrix}$  $\begin{array}{cccccccccc} 0 & 0 & 0 & 0 & 0 \\ 0 & 0 & 0 & 0 & 0 \\ \end{array}$  $\begin{smallmatrix}0\\0\\0\end{smallmatrix}$  $\begin{matrix} 0 \\ 0 \\ 0 \end{matrix}$  $\begin{smallmatrix}0\\0\\0\end{smallmatrix}$  $\begin{matrix} 0 \\ 0 \\ 0 \end{matrix}$ Total PAPER PATH USAGE  $Source$ Count Destination  $Count$ Envelope Feeder<br>Manual Feed Tray  $\overline{\mathbf{0}}$ Face Up  $\begin{array}{c} 0 \\ 2 \\ 0 \\ 0 \\ 2 \end{array}$  $\bar{0}$ Face Down Mandari eed<br>Tray 1<br>Tray 2<br>Tray 3<br>External Tray External Bin<br>Other<br>Total  $\begin{smallmatrix}0\\0\end{smallmatrix}$  $\begin{smallmatrix}2\\2\\0\end{smallmatrix}$ Other<br>Total  $\frac{0}{2}$ **5** Historical Printer Coverage Black 6.0% Cyan 10.7% Magenta 3.3% Yellow  $0.5\%$ 

### **Figure 2-7 Usage Page** screen (2 of 2)

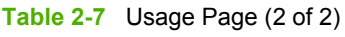

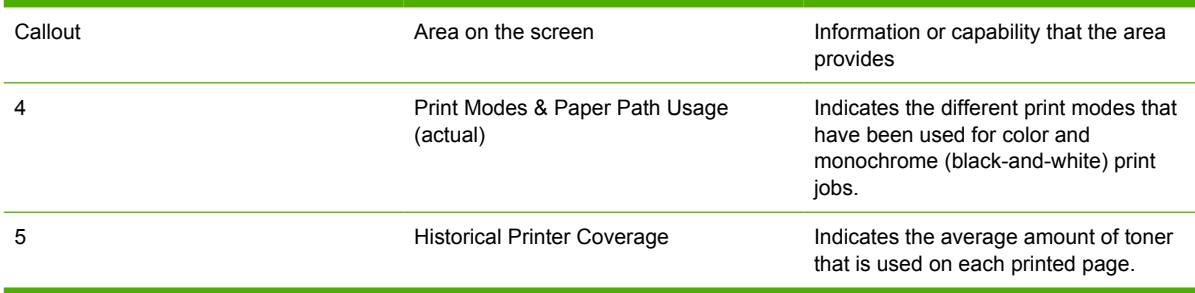

## <span id="page-27-0"></span>**Diagnostics Page**

The **Diagnostics Page** screen provides information about calibration, color density, and parameters.

### **Diagnostics Page**

Last CPR (Engine Cycles): 390 Last CPR: 13 Jan 2005/08:25<br>Last CPR: 13 Jan 2005/08:25<br>Last DMax/DHalf (Engine Cycles): 0

Calibration Information

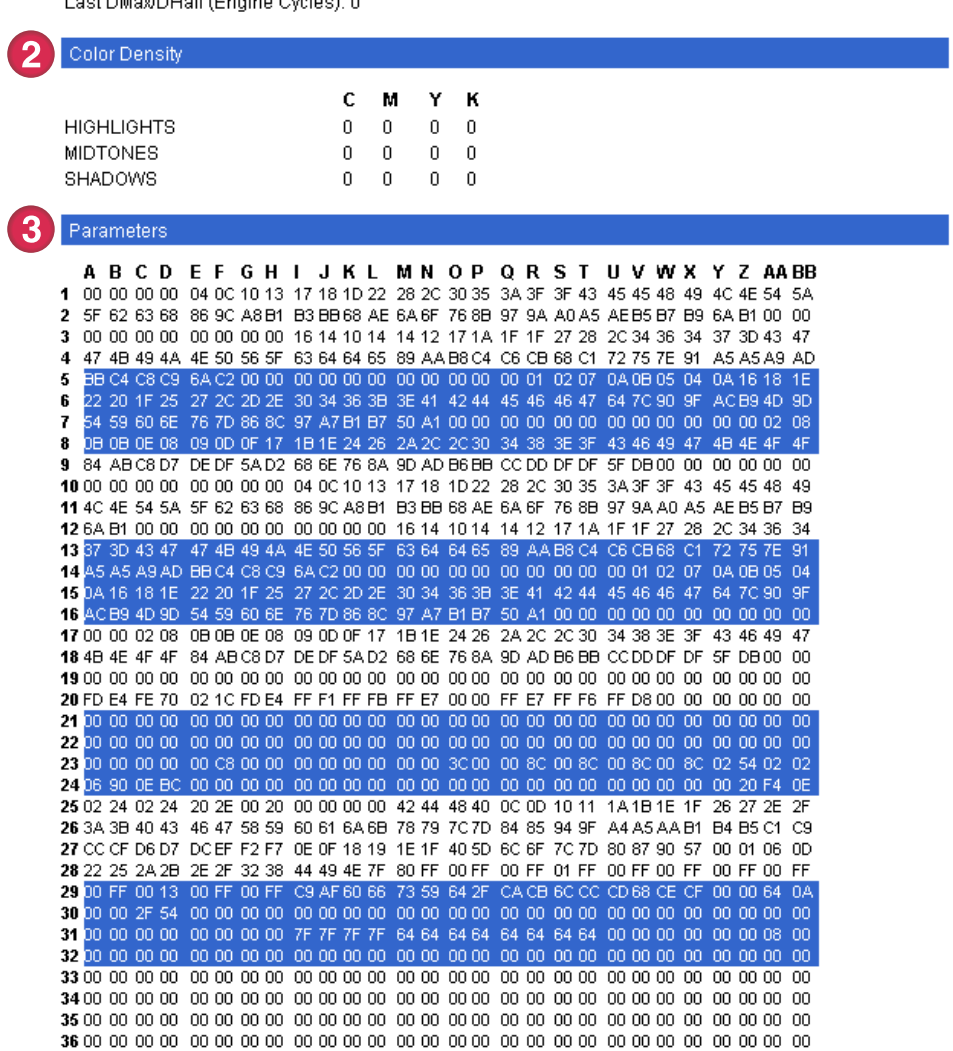

#### **Figure 2-8 Diagnostics Page** screen

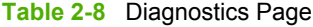

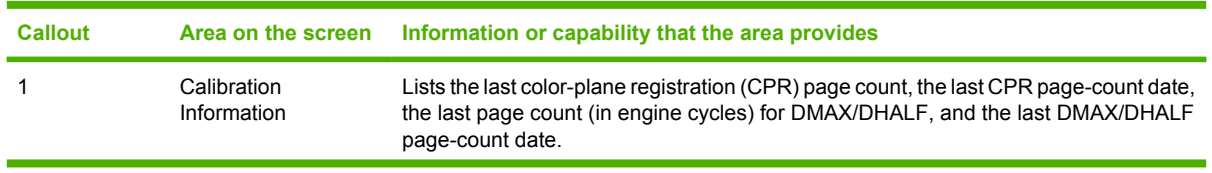

**Table 2-8** Diagnostics Page (continued)

| <b>Callout</b> | Area on the screen   | Information or capability that the area provides                                                                                                    |  |  |
|----------------|----------------------|----------------------------------------------------------------------------------------------------|--|--|
|                |                      | Color plane registration occurs when new print cartridges are installed to compensate<br>for any slight variations that might occur in cartridge circumference.                                                                                                    |  |  |
|                |                      | DMAX is a density calibration of each print cartridge color at 100% coverage; DHALF<br>is also a density calibration of each print cartridge color, but as a halftone instead of<br>a full color. During halftone printing, the dots of toner are spread out, and coverage of<br>the toner is less than 100%.                                                                                                    |  |  |
| 2              | <b>Color Density</b> | Lists the cyan, magenta, yellow, and black (CMYK) values for highlights, midtones,<br>and shadows.                                                                                                    |  |  |
| 3              | Parameters           | For color devices, specific engine settings related to the printing or<br>electrophotographic process are critical in identifying device status and function. The<br>electrophotographic parameters, which are used to detect, diagnose, and track print-<br>quality defects, appear in a 272-cell binary array that contains the settings registered<br>by the device engine. These registers also appear at the bottom of the <b>Diagnostics</b><br>Page screen. |  |  |

### <span id="page-29-0"></span>**Device Information**

The **Device Information** screen on the **Information** tab shows the name, asset number, company name, contact person, location, and the TCP/IP address, name, model, and serial number for the device.

The **Device Information** screen that is accessed from the **Information** tab is for viewing only. To configure the device name, asset number, company name, contact person, and device location, use the **Device Information** screen that is located on the **Settings** tab.

### **Device Information**

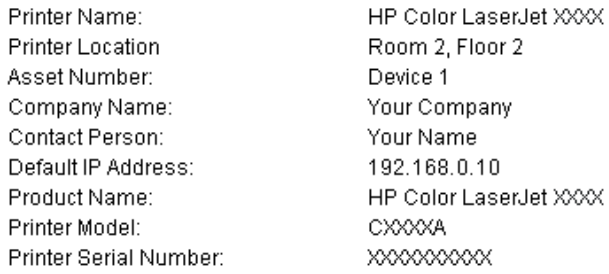

**Figure 2-9 Information** tab — **Device Information** screen

# <span id="page-30-0"></span>**Control Panel**

౹⋥

For products that have a control panel, the **Control Panel** screen shows the product control-panel display as if you were standing at the product. Because this view shows the product status, it can help you troubleshoot problems with the product.

**NOTE** The appearance of the screen might vary, depending on your product.

# **Control Panel Snapshot**

This is an inactive image of the device Control Panel. To update the image with current information, click Refresh Image below.

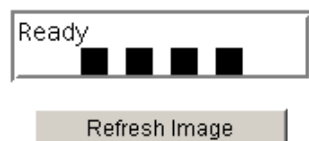

**Figure 2-10 Control Panel Snapshot** screen

## <span id="page-31-0"></span>**Color Usage Job Log**

Use the **Color Usage Job Log** to view usage details for the printer. The following illustration and table describe how to use the **Color Usage Job Log** screen.

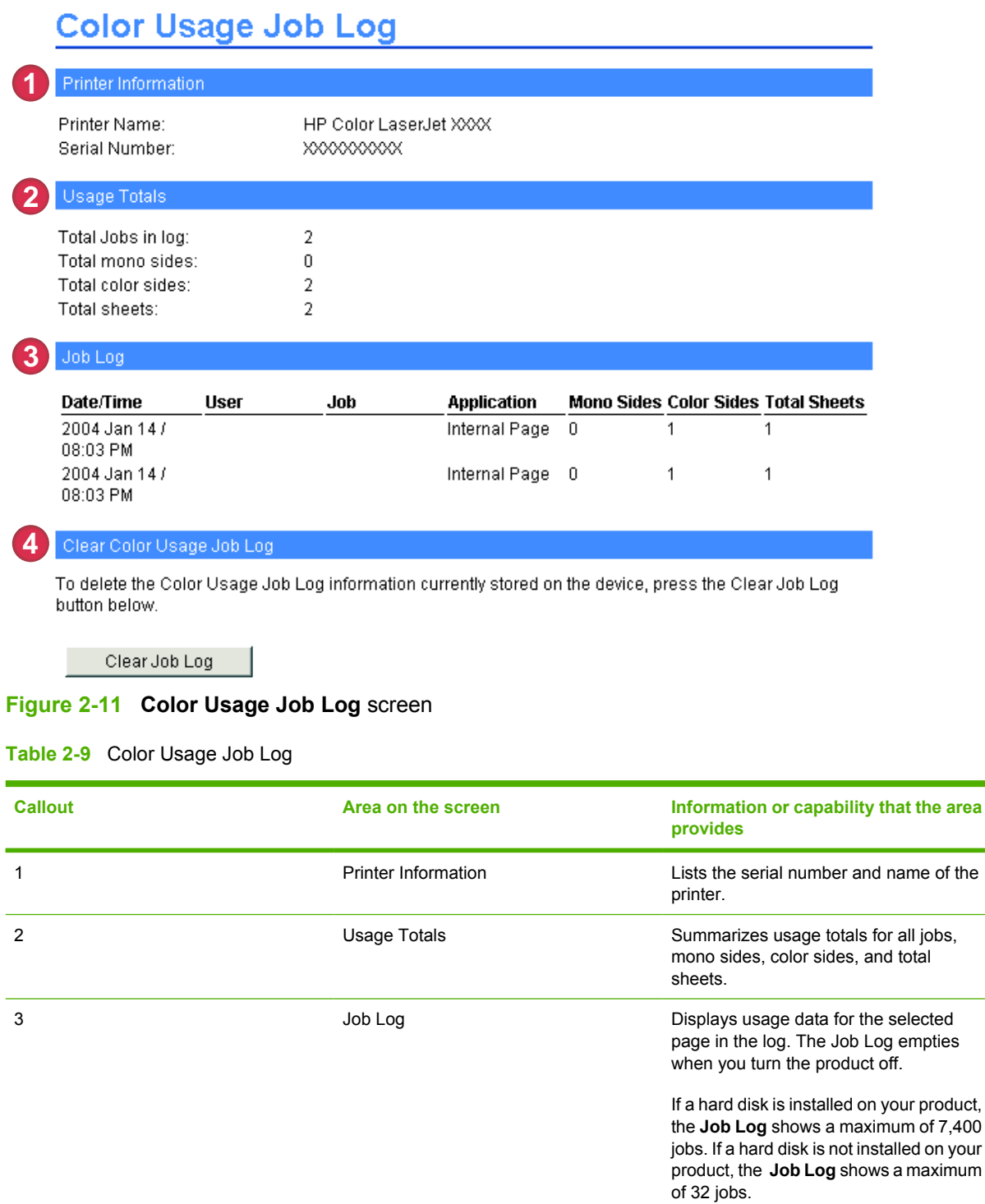

Click **Previous** or **Next** to move through the log, or click the number of the page

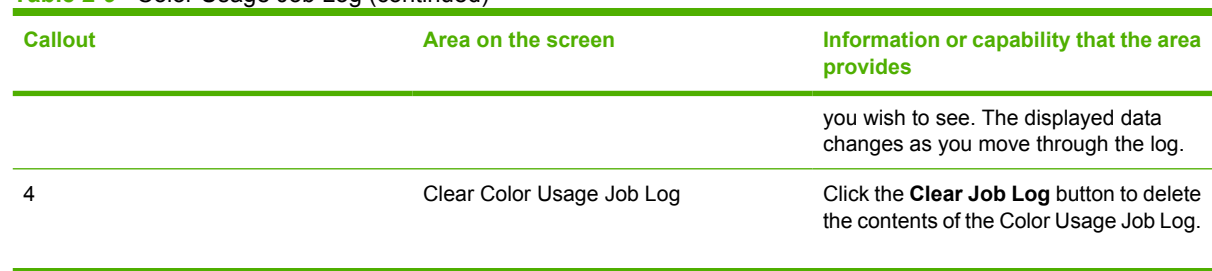

#### **Table 2-9** Color Usage Job Log (continued)

# <span id="page-33-0"></span>**Print**

You can use the **Print** screen to print one file at a time from a product that supports the HP EWS. This feature is especially useful if you are a mobile user, because you do not have to install the product's printer driver in order to print; you can print anywhere at any time.

You can print print-ready files, such as documents that have been generated by using a "print to file" driver option. Print-ready files commonly have file name extensions such as .PRN (Windows print-ready File), .PCL (printer control language), .PS (postscript), .PDF (Adobe Portable Document Format), and .TXT (text).

The following illustration and table describe how to use this screen.

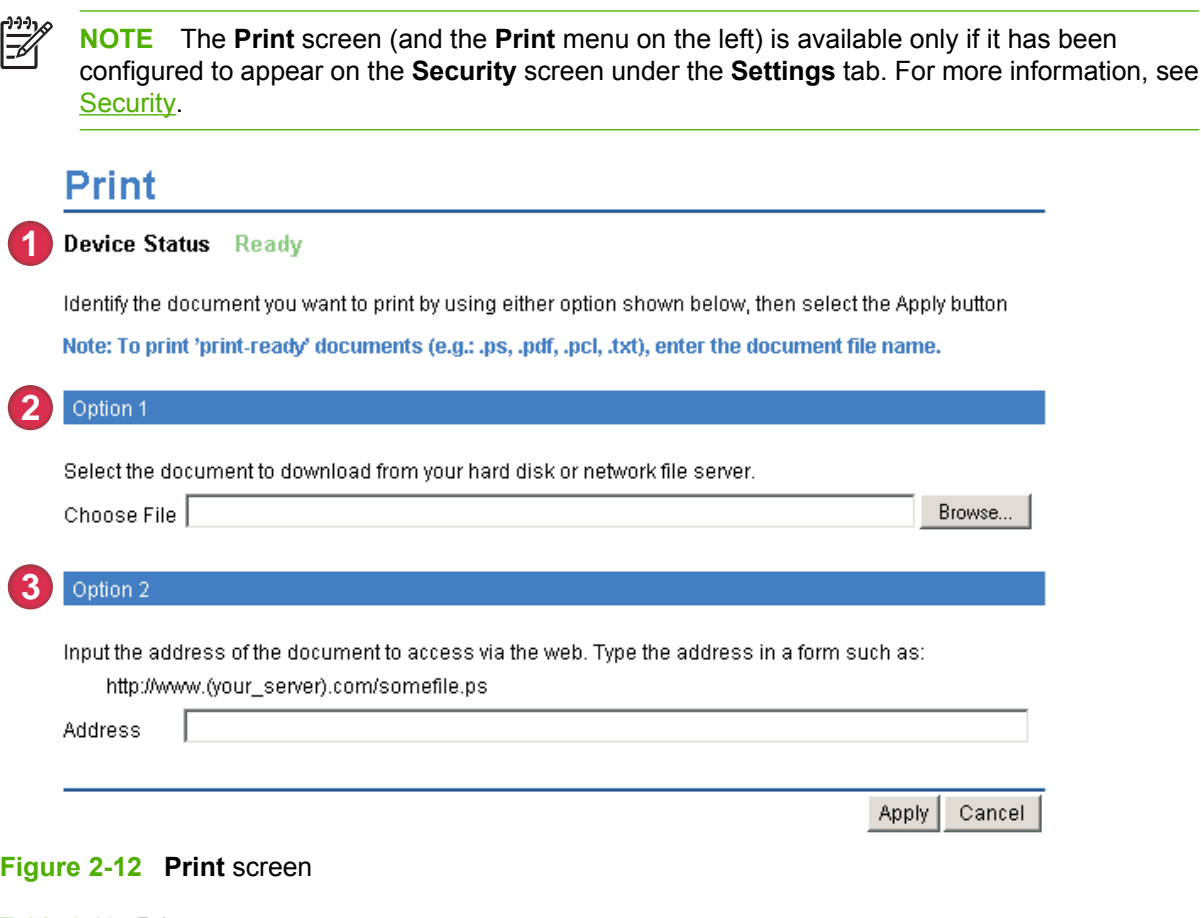

### **Table 2-10** Print

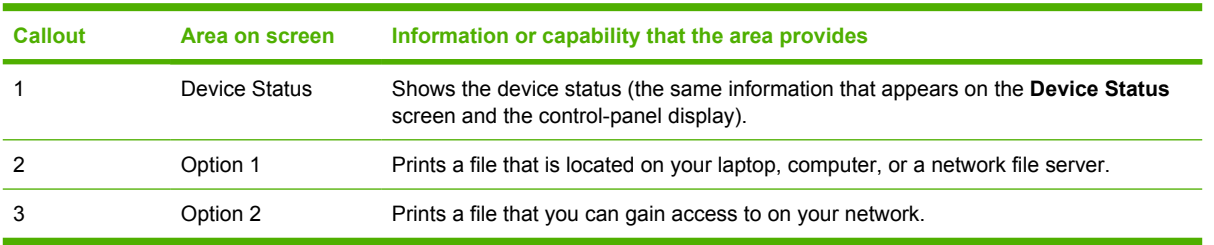

### <span id="page-34-0"></span>**Printing a file from the Print screen**

Use the following procedure to print a file from the **Print** screen.

- **1** Select a file that resides on your machine or on your network by using one of the following options:
	- Click the button under **Option 1** to browse to a file that you want to print.

-or-

- Type the uniform resource locator (URL; beginning with "http://") in the **Address** field (under **Option 2**) to print a file that is available over your network.
- **2** Click **Apply**.
# <span id="page-36-0"></span>**3 Configuring the product from the Settings screens**

Use the screens on the **Settings** tab to configure the product from your computer.

**NOTE** Some products do not support all of these screens.

The following table shows the menu items that are available on the **Settings** tab and the screens that open when you click each menu item.

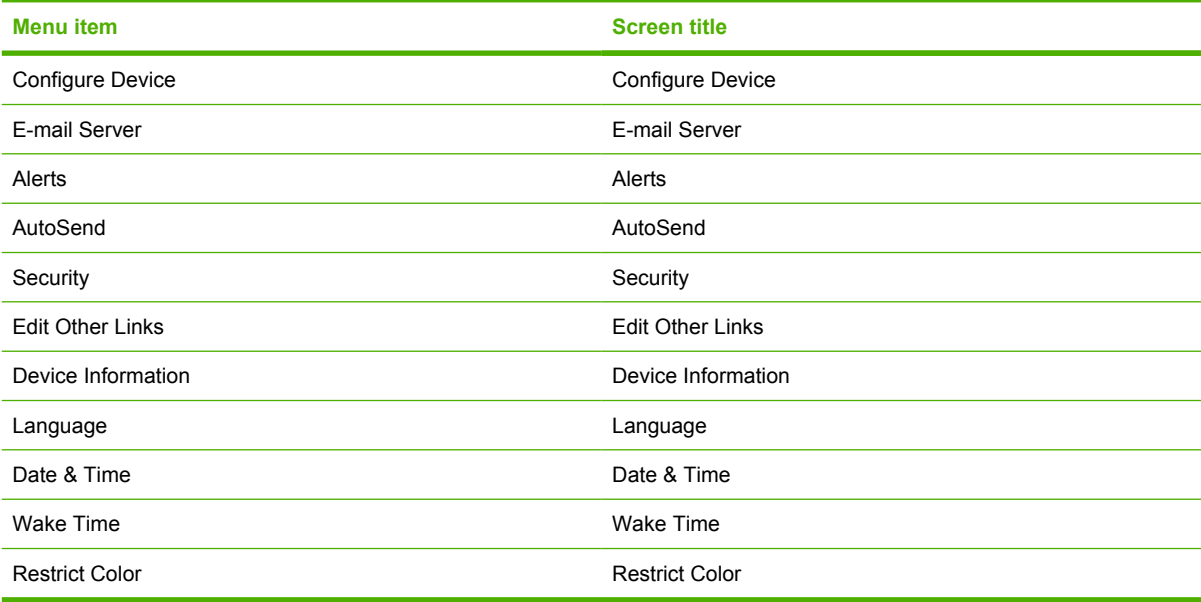

# **Configure Device**

You can use the **Configure Device** screen to print device information pages and configure the device remotely. The following illustration, table, and example procedure describe how to use this screen.

If your device has a control-panel display, these menus are similar to the menus that are available at your device control panel. Some of the device control-panel menus are not available from the HP EWS. See the documentation that came with your device for more information about the different menus that your device supports.

## <span id="page-37-0"></span>**Configure Device**

You may configure your device by selecting a configuration menu from the navigation tree below. Once you have selected a configuration menu, you may configure its settings at the bottom of the page.

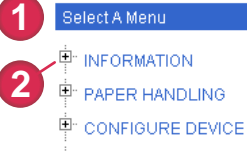

<sup>E</sup> DIAGNOSTICS

#### **Figure 3-1 Configure Device** screen

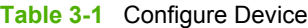

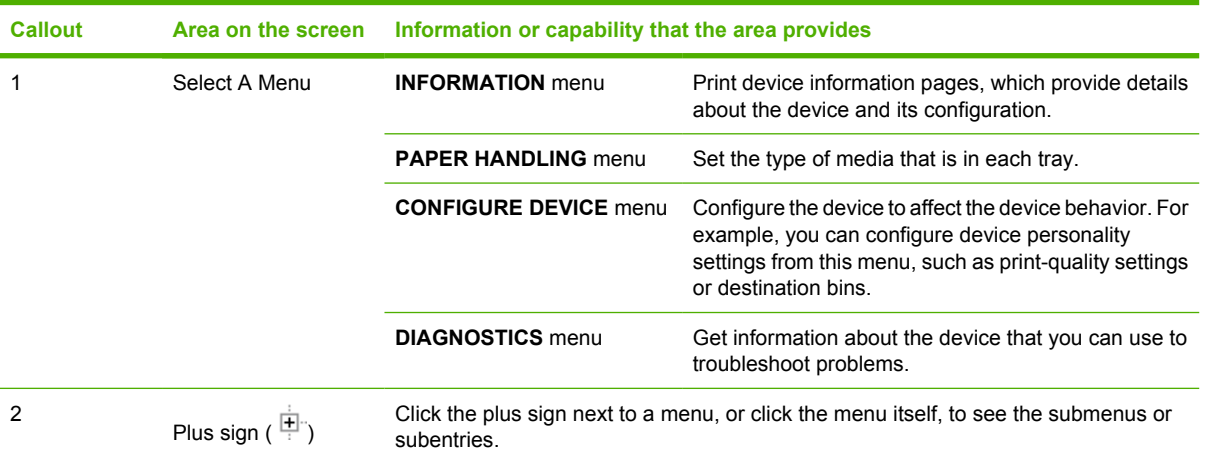

# **Using the menus on the Configure Device screen**

The following procedure is provided *only* as an example. Similar procedures can be used to set other menu items.

Follow these steps to print a configuration page (example procedure).

- **1** Click **INFORMATION**.
- **2** Select the check box for the information page that you want to view or print, and then click **Apply**.
- **NOTE** Print drivers and software programs frequently override selections that are made on the **Printing** menu and the **Paper Handling** menu. For more information, see the user guide that came with your product. Any changes are reflected on the **Device Status** screen, the **Configuration Page** screen, and the **Paper Handling** menu.

# <span id="page-38-0"></span>**E-mail Server**

Use the **E-mail Server** screen to configure e-mail settings for outgoing and incoming e-mail. Use the settings on this screen to send and receive e-mail messages, including product alerts. The following illustration, table, and procedures describe how to use this screen.

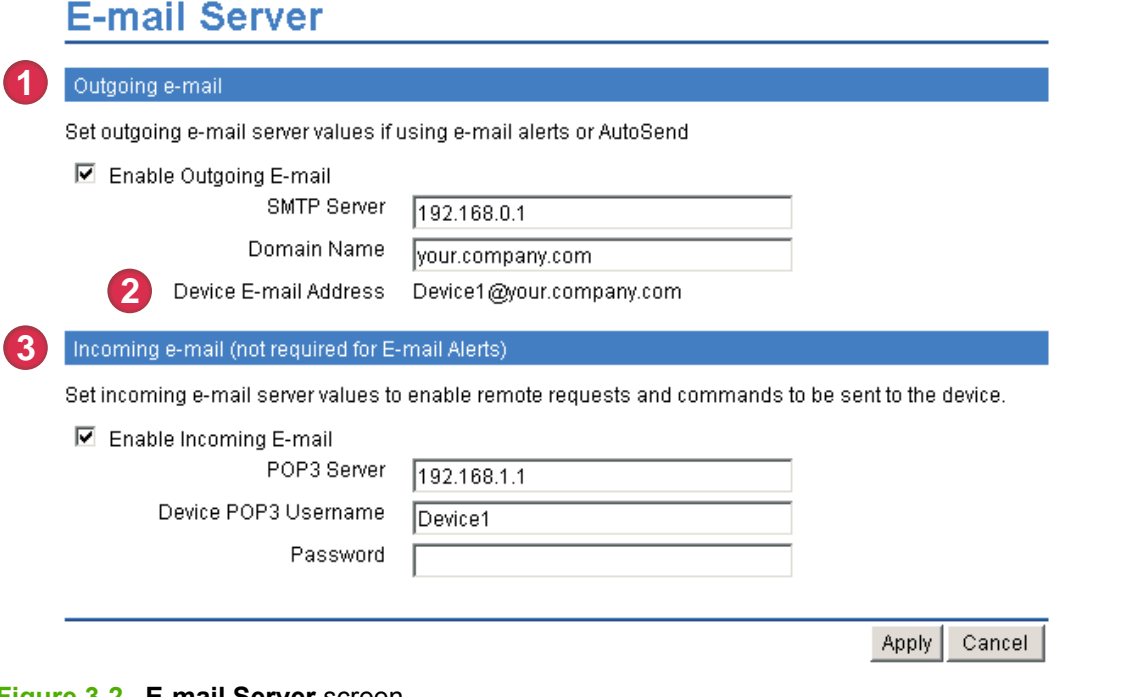

## **Figure 3-2 E-mail Server** screen

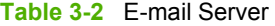

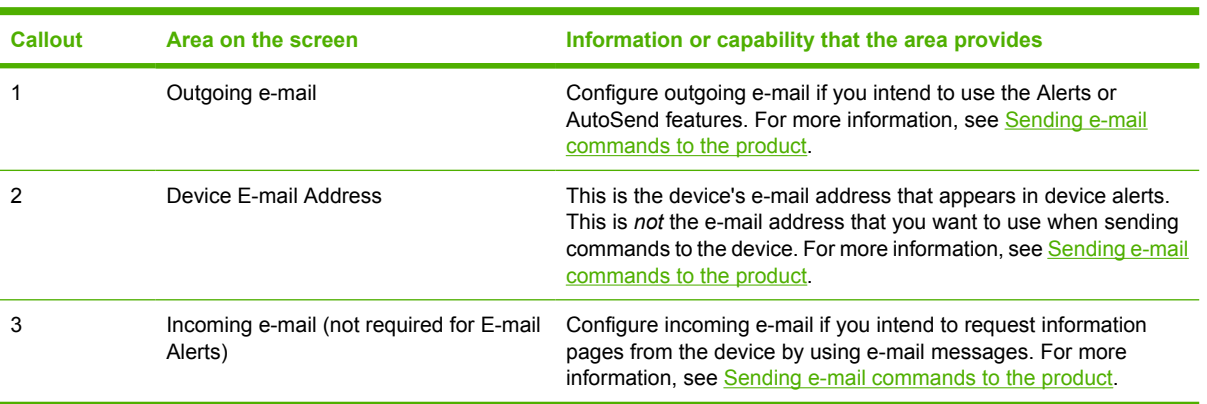

# <span id="page-39-0"></span>**Configuring outgoing e-mail**

You must configure outgoing e-mail if you intend to use the Alerts or AutoSend features.

- **1** Gather the following information. (Your organization's network or e-mail administrator typically provides the information that is required to configure outgoing mail.)
	- The TCP/IP address of the simple mail transfer protocol (SMTP) mail server on your network. The EWS uses the SMTP server TCP/IP address to relay e-mail messages to other computers.
	- The e-mail domain name suffix that is used to address e-mail messages within your organization.
- **2** Select the **Enable Outgoing E-mail** check box.
- **3** Type the SMTP server TCP/IP address in the **SMTP Server** text box.
- **4** Type the domain name in the **Domain Name** text box.
- **5** Click **Apply** to save the changes.

# **Configuring incoming e-mail**

You should configure incoming e-mail if you intend to request information pages from the product by using e-mail messages. For more information, see [Sending e-mail commands to the product](#page-47-0).

**1** Establish a Post Office Protocol 3 (POP3) mailbox account for the product on a mail server within your organization's network.

Each POP3 account requires a user name and a password. The user name combined with the product domain name (which is specified in the outgoing mail configuration) is the e-mail address for the product. For example, if the POP3 mailbox account user name is "product" and the POP3 server is "hp.com", the product e-mail address is "product@hp.com".

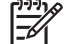

**NOTE** Each product that is configured for incoming mail must have its own POP3 mailbox account on your network's e-mail server. The POP3 mailbox accounts are typically configured by your organization's network or e-mail administrator.

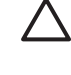

**CAUTION** Make sure that you do not use your personal e-mail account. Doing so could cause all of your e-mail to be deleted. You would receive no notification that this deletion had taken place.

- **2** Select the **Enable Incoming E-mail** check box.
- **3** Type the TCP/IP address of the POP3 mail server in the **POP3 Server** text box.
- **4** Type the user name and password for the product mailbox account, and then click **Apply** to save the changes.

# <span id="page-40-0"></span>**Alerts**

From the **Alerts** screen, IT administrators can set up the product to send problem and status alerts to anyone through e-mail messages. When this function is configured, alerts are automatically triggered about supplies, paper-path status, and other service and advisory information. More than one individual can receive alerts, with each person receiving only specific alerts. For example, an administrative assistant might be responsible for ordering print cartridges or fixing jams, and could receive advanced warning when toner is low or a jam occurs. Similarly, the long-life supplies might be handled by an external service provider, who could receive alerts about performing product maintenance, loading the front or rear stapler, and similar needs.

With a permanent storage device installed, such as a hard disk, a user can create up to four different destination lists, with up to 20 recipients on each list. (Without the permanent storage device, a user can send alerts to only four e-mail addresses.)

By selecting the **Remove Control Panel Supplies Status Messages** option (available on the **Alerts setup** screen that appears when you press the **New Destination List** button), you can suppress the **Supplies Low** or **Supplies Out** supplies status messages on the control panel. (This applies only to the black print cartridge.) The message is suppressed at the control panel only if one or both of these alerts has first been selected to be received.

The following illustration, table, and procedures describe how to use this screen to edit, test, and delete destinations and destination lists.

**NOTE** In order for alerts to function, outgoing e-mail must be enabled. To enable outgoing mail, see [Configuring outgoing e-mail](#page-39-0).

# **Alerts**

Alerts are currently configured for the following destination lists. To make changes, click the appropriate button next to the list. Move the pointer over a button for more information.

Note: In order for alerts to function, outgoing mail must be configured on the E-mail Server page.

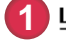

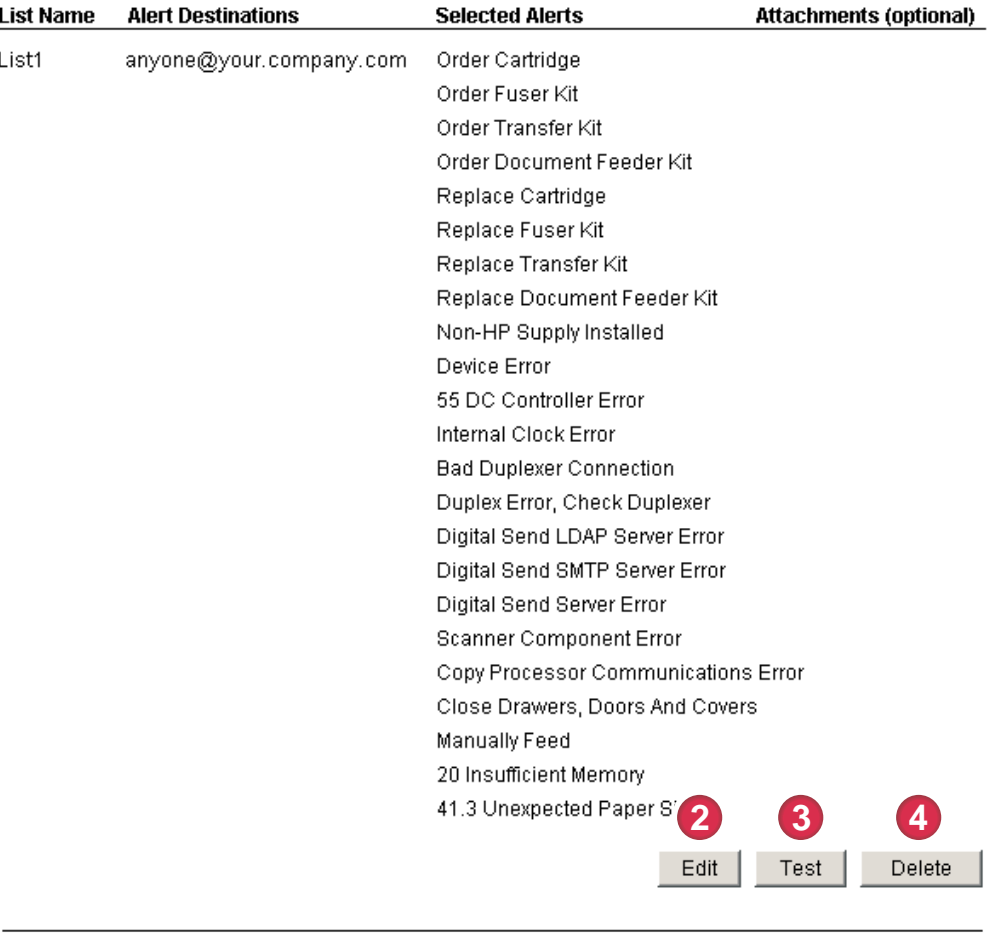

#### **Figure 3-3 Alerts** screen

#### **Table 3-3** Alerts

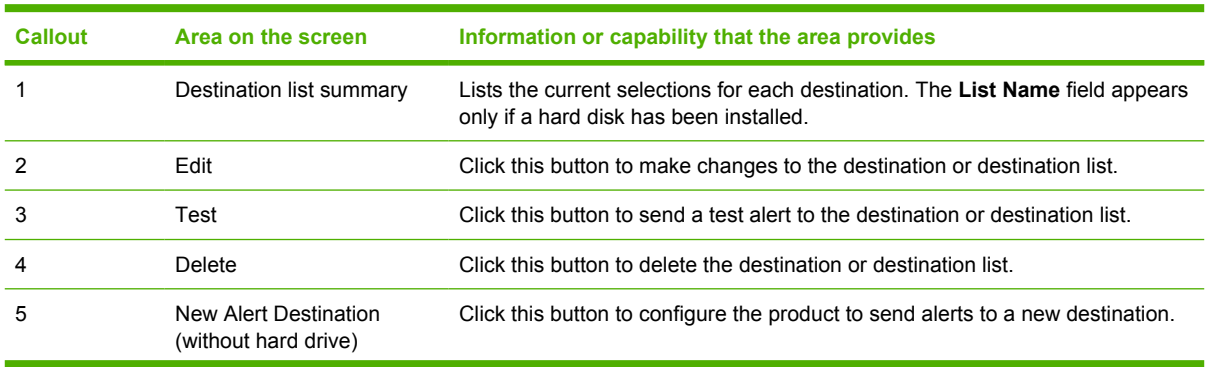

**5**

New Destination List

<span id="page-42-0"></span>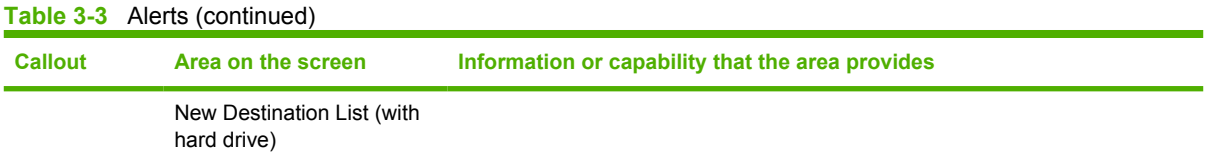

# **Using the Alerts screen with a product**

With a permanent storage device installed, you can set up four different lists, with up to 20 recipients on each list. Without a permanent storage device, you have room for only four e-mail addresses.

If a permanent storage device is installed, the **Alerts – setup** screen that appears when you click either **Edit** or **New Destination List** looks similar to the following illustration.

# Alerts - setup

#### Step 1: Type the alert destination

Type the alert destination in any of the following forms:

An e-mail address (e.g., your~name@your~company.com) A mobile device (e.g., 208-555-5555@mobile~company.net) A posting to a website (e.g., <http://www.your~server.com>)

#### Alert Destination: [

#### Step 2: Select Alerts

Select the alerts that you would like the alert destination to receive. The most common alerts are listed here.

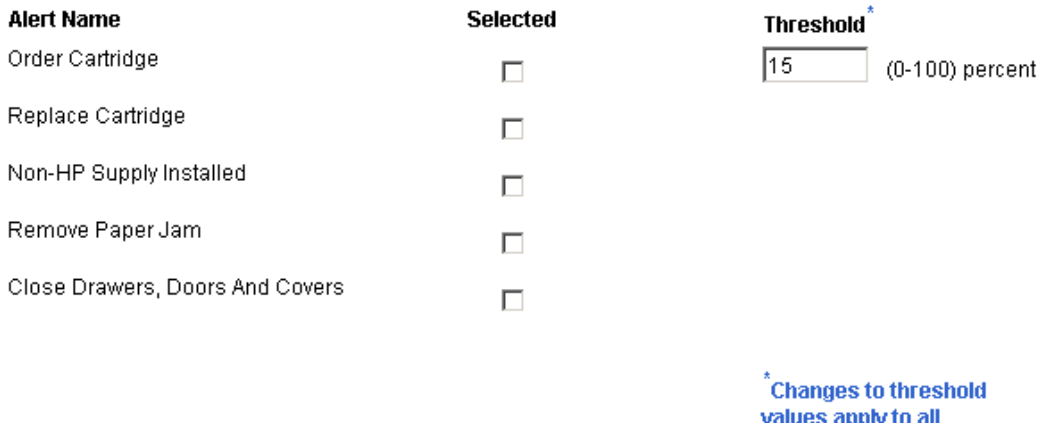

destinations for this

device.

#### **Additional Alerts**

To view all of the alerts for this product, click the Show All Alerts button.

Note: Clicking this button saves your current changes and opens the page that lists all of the alerts options.

Show All Alerts

**Figure 3-4** Alerts — Setup (1 of 2)

Step 3: Select Control Panel Messages to Suppress

Select the message(s) below that you do not want to show on the device control panel. The option is available only if the corresponding e-mail alert has been selected in the previous step.

Order and Replace Cartridge

Step 4: Select e-mail attachments (optional)

Select the attachments that you want to include with each e-mail alert message. Go to the Information tab to see examples of these pages.

 $\Box$  Supplies Status Page

Usage Page

 $\Box$  Configuration Page

 $\Box$  Event Log Page

Select this option if the alert destination you have chosen to receive alerts is an automated computer system.

ML Data

0K Cancel

**Figure 3-5** Alerts — Setup (2 of 2)

#### **To configure alerts**

- **1** Do one of the following:
	- To create a new destination list, click **New Destination List**.

-Or-

● To modify an existing destination list, click **Edit** next to the list that you want to modify.

The **Alerts – setup** screen appears.

- **2** For products that have permanent storage devices installed, type a name in the **List Name** field, such as Service or Supplies. (If you do *not* have a permanent storage device, continue to step 3.)
- **3** Type the e-mail addresses in the **Alert Destination** field for people who you want to receive alerts. In large environments, system administrators can route e-mail addresses to list servers, URLs, and mobile devices for expanded alerts. Add multiple destinations by separating each destination with a comma or semicolon.
- **4** Select the check box for the alerts that you want to be sent with this destination list. (To see all of the alerts that are available for the product, click **Show All Alerts**.)
- **5** Where applicable, set the threshold value for the individual alerts.

The threshold value for service alerts and for the paper-path alerts is a user-specified number of minutes. This is the amount of time that an event will be ignored before an e-mail alert message is sent. For example, you might want to set the threshold value for the "Tray Open" alert to 10 minutes to allow someone to close the tray after loading the tray or clearing a jam.

- **6** Under **Select Control Panel Messages to Suppress**, select messages that you do not want to appear on the product control panel. This step applies only to messages that were selected to be received as alerts.
	- **NOTE** If the browser does not accept JavaScript, the check box for message suppression will be always enabled. The check-box selection is validated when you submit the page by pressing the **Apply** button. If the alerts corresponding to the alerts selected for suppression have not been selected, the **Alerts – setup** screen is reloaded with a warning message, informing you that you must first select the corresponding alerts in order to suppress their appearance on the control panel.
- **7** Select the attachments that you want to be included with your e-mail alert messages. These attachments can include Supplies Status Page, Usage Page, Configuration Page, Event Log Page, and XML Data. (Go to the **Information** tab to see examples of the pages.) The **XML Data** option should be selected if one of the destinations you have chosen to receive alerts is an automated computer system. Each item that you select will be attached to the e-mail. For example, if you select **Usage Page** and **Event Log Page**, you will receive one e-mail message with two attachments, one for each selection. If you also select the **XML Data** option, you will receive one e-mail message with three attachments: one attachment for the Usage Page in HTML, one for the Event Log in HTML, and a third consisting of instant support information in a text file attachment that has an .XML extension.
- **8** Click **Apply** to save the information.
- **9** Repeat steps 1 through 7 for each additional list or destination.

Use the following procedure to test the destination list configuration.

#### <span id="page-46-0"></span>**To test the configuration of a destination list**

**1** Click the **Test** button next to the destination list that you want to test. (If no permanent storage device is installed, only one destination can be tested from this screen.)

The following screen appears.

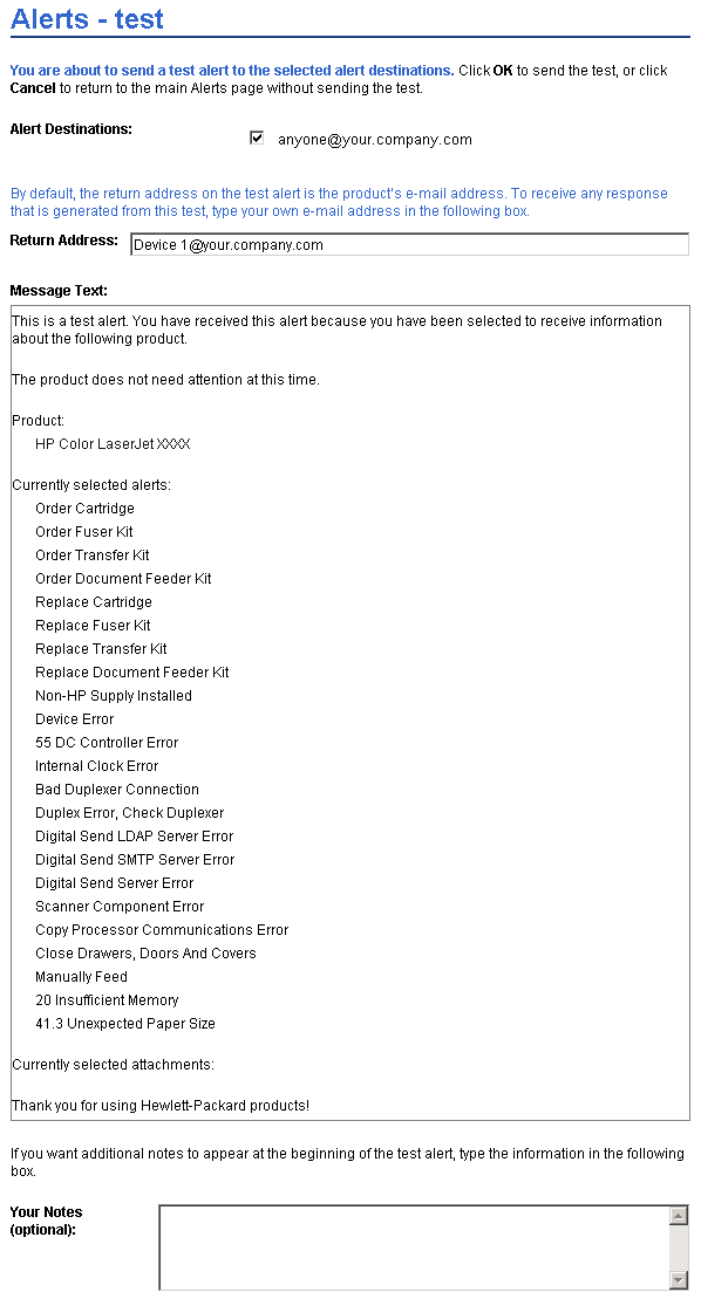

 $OKCancel$ 

**Figure 3-6 Alerts – test** screen

- **2** If you have a permanent storage device installed, select the destinations that you want to test.
- **3** The return address is the product's e-mail address. Type your e-mail address in the **Return Address** field if you would like to receive messages about any errors that are generated from the test alert (for example, to be notified of an incorrect destination address).
- <span id="page-47-0"></span>**4** If applicable, type additional information that you would like to appear at the beginning of the e-mail alert message in the **Your Notes (optional)** text field.
- **5** Click **OK**.

#### **To delete destinations and destination lists**

- **1** If you have multiple destinations configured, you can delete a destination or destination list by clicking the **Delete** button next to the destination or destination list that you want to delete.
- **2** Click **OK** to confirm the deletion.

## **Sending e-mail commands to the product**

Another method for receiving information pages is by requesting them from the product. When outgoing and incoming mail are configured, the product can attach information pages, such as the Supplies Status page or the Configuration page, to e-mail messages. You can use this feature to solve a problem or check the status of supplies.

### **Requesting information pages by using an e-mail message**

When composing a message to the product, you must format the **To**, **From**, and **Subject** fields correctly in your e-mail program.

- **1** Make outgoing and incoming e-mail functions available by following the instructions that are listed in this chapter. (For more information, see  $E$ -mail Server)
- **2** From your e-mail program, compose a message to the product by completing the following steps:
	- **a** In the **To** field, type the product's e-mail address. The user name combined with the product's domain name (which is specified in the outgoing mail configuration) is the e-mail address for the product. For example, if the POP3 mailbox account user name is "product" and the POP3 server is "hp.com", the product's e-mail address is "product@hp.com".
	- **b** Your e-mail program should automatically complete the **From** field with your return e-mail address.
	- **c** In the **Subject** field, type the appropriate text for the format and page that you would like to attach. You can request a Configuration page, a Supplies Status page, or an AutoSend page. For example, if you would like to attach the Configuration page in .HTML file format, type this.configpage?configpage=email&format=html.

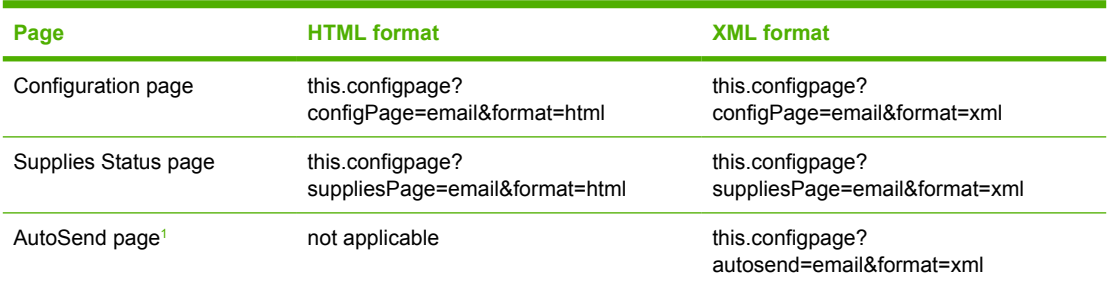

**Table 3-4** Requesting information pages using an e-mail message

 $\frac{1}{1}$  The AutoSend page is not sent to the sender of the e-mail (as indicated in step 2b, above). It is sent to the e-mail address specified in the **AutoSend** screen of the **Settings** tab.

#### **3** Click **Send**.

<span id="page-48-0"></span>The product checks for new e-mail messages once every 3 minutes. When the product receives the email message, it generates a reply and sends the requested information back to the sender's e-mail address (as specified in the **From** field of the original e-mail message).

**NOTE** Depending on delays in the network and your organization's mail server, a response might take from 1 minute to several hours to arrive in your e-mail program's inbox. If the **To**, **From**, and **Subject** fields are not correctly formatted in your e-mail message, the product does not send a message in response.

# **AutoSend**

Use the **AutoSend** screen to send product-configuration and supplies-usage information periodically to e-mail destinations of your choice, such as service providers. This feature establishes a relationship with Hewlett-Packard Company or another service provider to provide you with services that include, but are not limited to, print-cartridge replacement, pay-per-page contracts, support agreements, and usage tracking. The following illustration, table, and procedure describe how to use this screen.

With a permanent storage device installed, such as a hard disk, you can add up to twenty AutoSend destinations. (Without the permanent storage device, you can add one e-mail address.) The following example is for a product that does not have a permanent storage device installed.

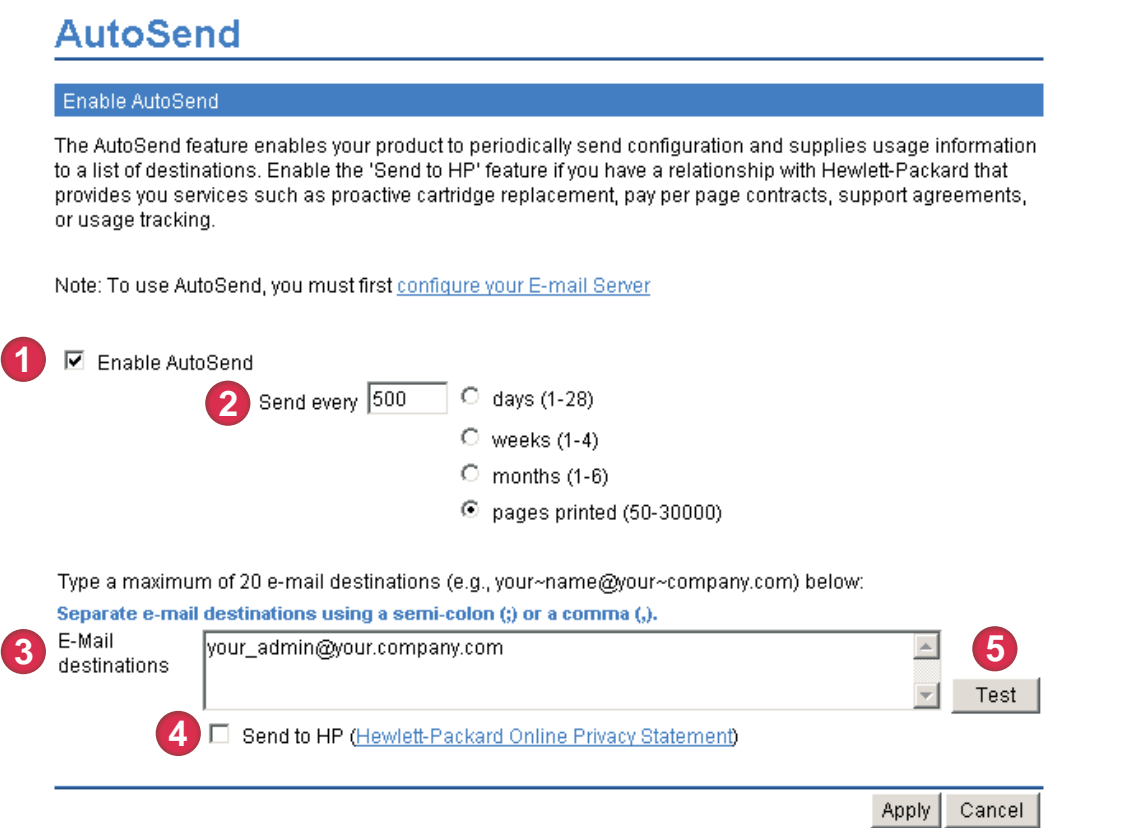

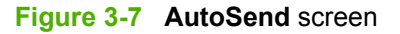

#### **Table 3-5** AutoSend

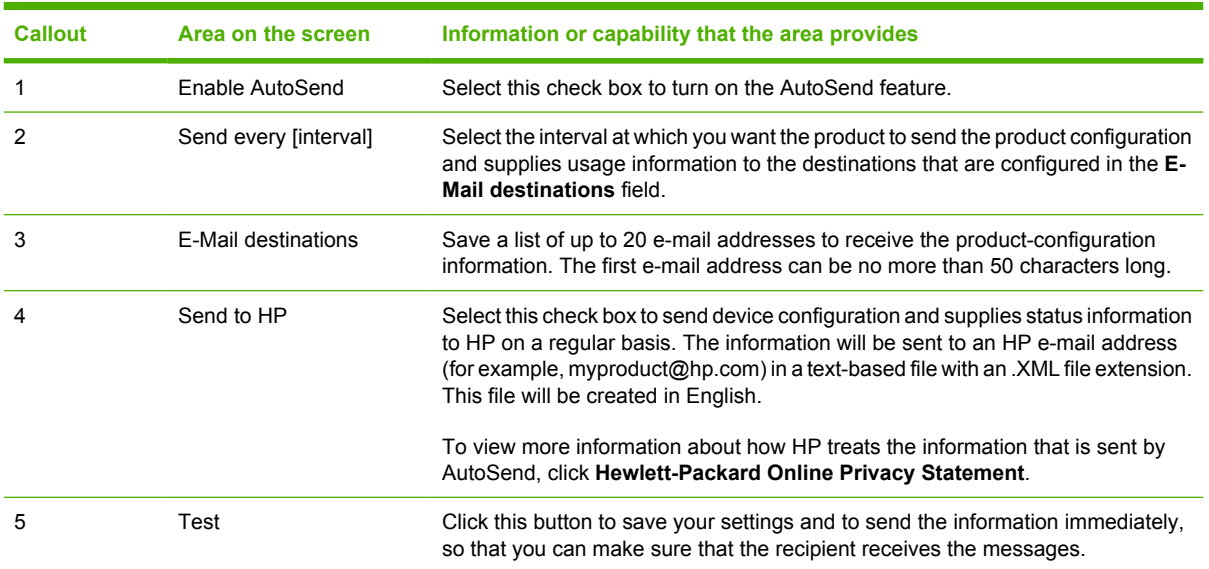

# **Turning on the AutoSend feature**

Use the following procedure to make the AutoSend feature available.

- **1** Make outgoing e-mail functions available by following the instructions that are listed in this chapter. (For more information, see **[E-mail Server](#page-38-0).)**
- **2** Select the **Enable AutoSend** check box.
- **3** Click an option to specify the interval at which you want the product to send the product-configuration and supplies-usage information to the e-mail recipients (determined in the next step), and then type the number of days, weeks, months, or pages printed.
- **4** For products with permanent storage devices installed, configure up to 20 destinations, using a semicolon or comma to separate the addresses. (If you do not have a permanent storage device, you can configure one e-mail address.)
- **5** To send device configuration and supplies status information to HP, select the **Send to HP** check box.
- **6** Click **Apply**.

# <span id="page-50-0"></span>**Security**

The following illustration and table describe how to use the **Security** screen.

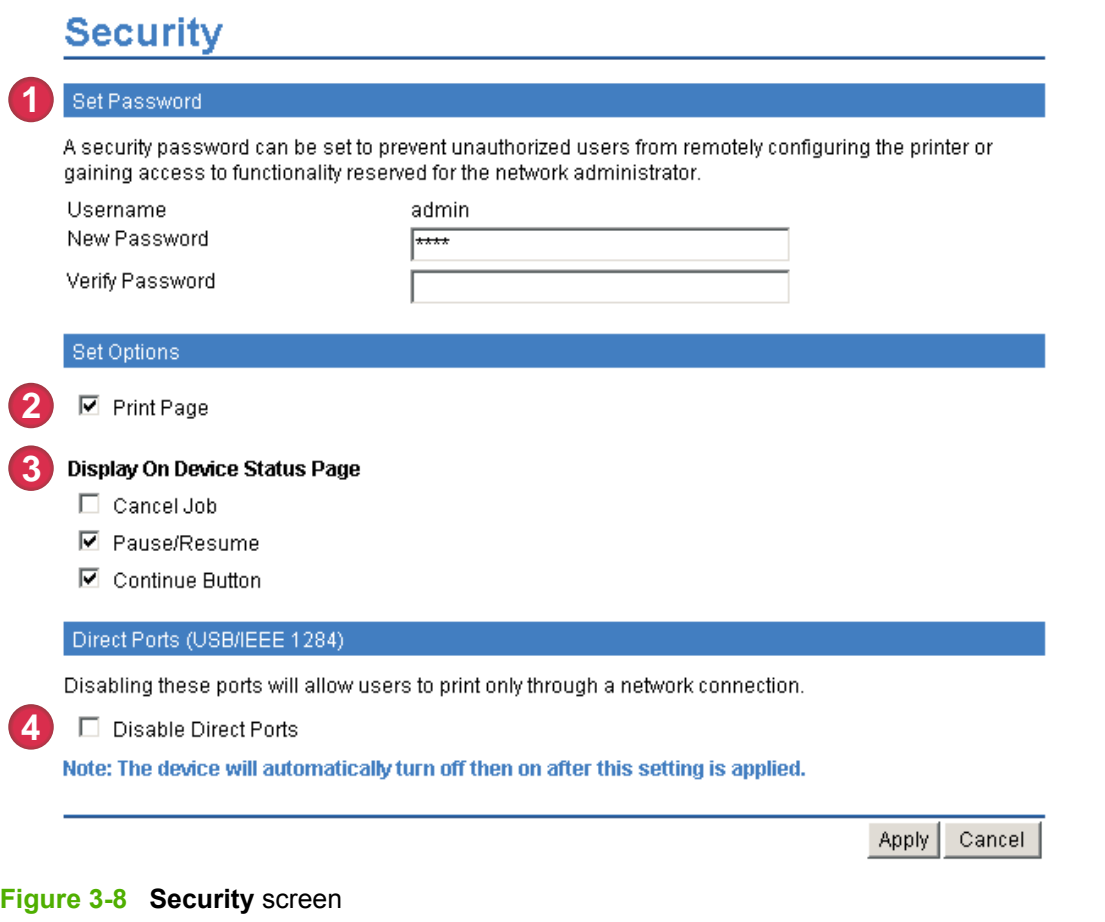

**Table 3-6** Security

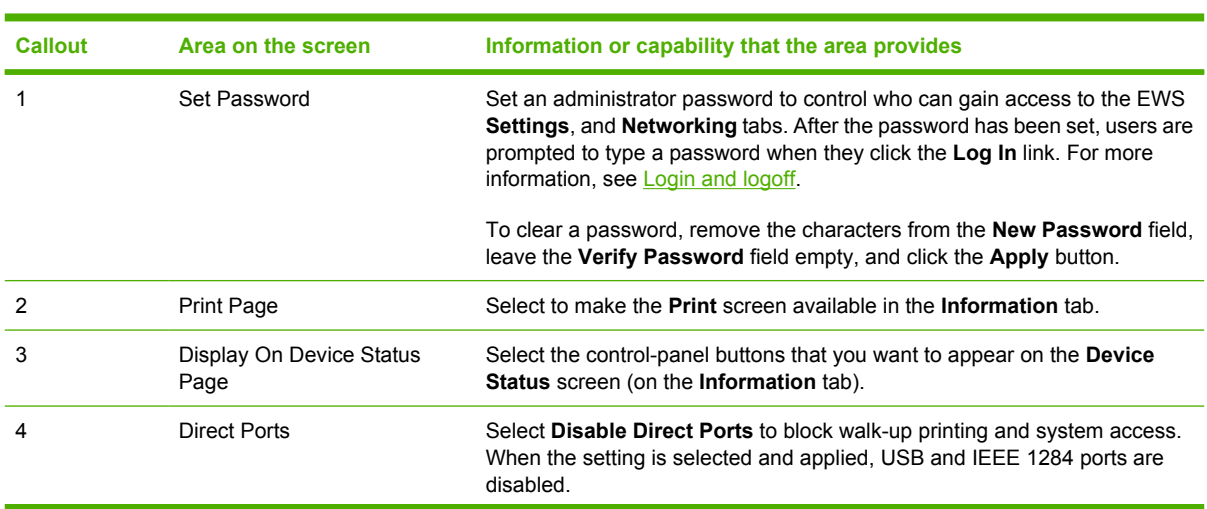

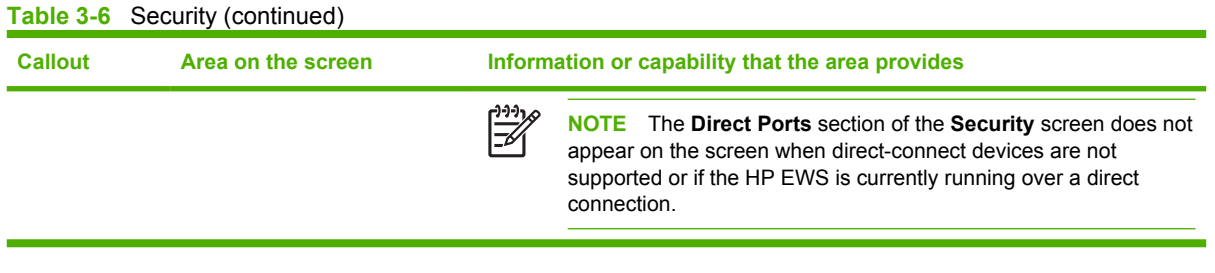

# <span id="page-52-0"></span>**Edit Other Links**

Use the **Edit Other Links** screen to add or customize up to five links to the Web sites of your choice (see the following note). These links appear throughout the HP EWS screens in the **Other Links** box beneath the left navigational bar. Three permanent links (**hp instant support**, **Order Supplies**, and **Product Support**) have already been established. The following illustration, table, and procedures describe how to use this screen.

**NOTE** With a permanent storage device installed, you can add up to five additional links; without the extra storage, you can add one additional link.

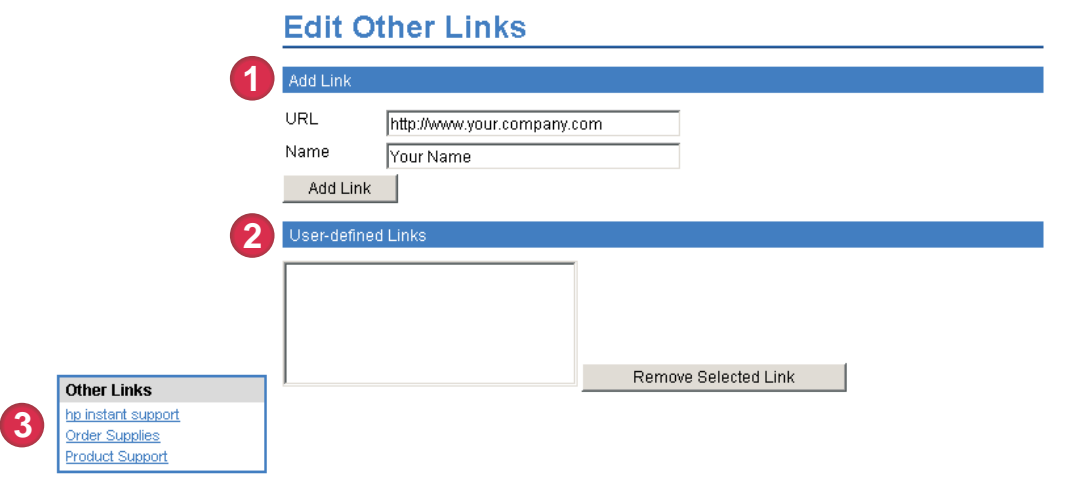

#### **Figure 3-9 Edit Other Links** screen

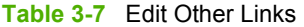

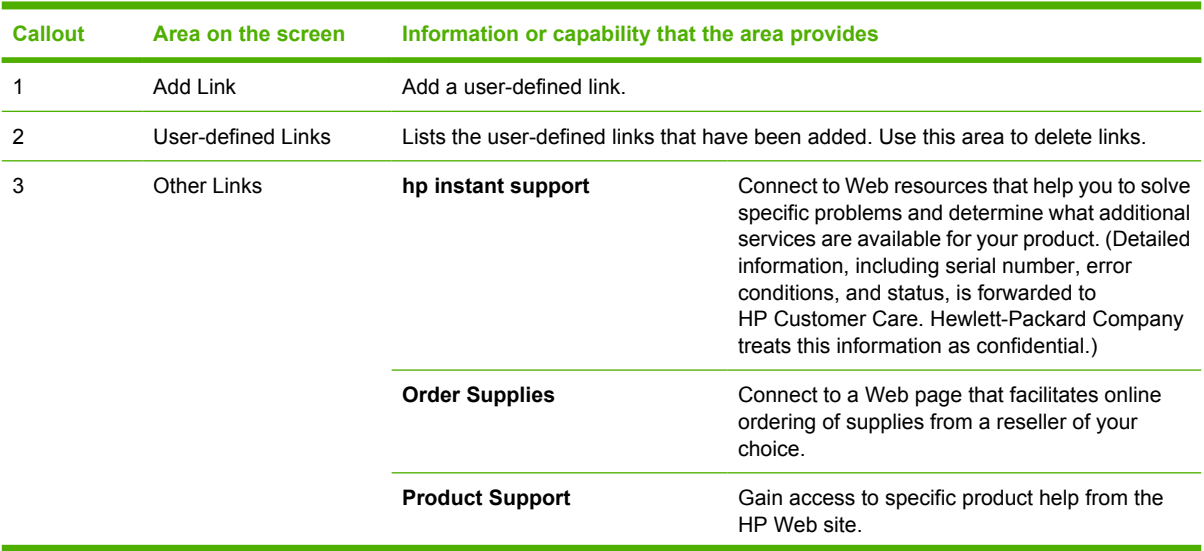

**Table 3-7** Edit Other Links (continued)

| <b>Callout</b> | Area on the screen | Information or capability that the area provides |                                                                                                    |
|----------------|--------------------|--------------------------------------------------|----------------------------------------------------------------------------------------------------|
|                |                    | <b>My Service Provider</b>                       | Connect to the home page of your service<br>provider. This link appears only if the service<br>provider has configured it.                          |
|                |                    | <b>My Service Contract</b>                       | Connect to a page that shows the terms and<br>limits of your service contract. This link appears<br>only if the service provider has configured it. |

# **Adding a link**

Use this procedure to add a link.

- **1** Under **Add Link**, type the URL and the name of the link as you would like it to appear in the HP EWS.
- **2** Click **Add Link**.

# **Removing a link**

Use this procedure to remove a link.

- **1** Under **User-defined Links**, select the link or links that you would like to remove.
- **2** Click **Remove Selected Link**.

# <span id="page-54-0"></span>**Device Information**

Use the **Device Information** screen to provide a name of your choice for the device, assign an asset number, and configure the company name, the person to contact about the device, and the physical location of the device. The device TCP/IP address, device name, device model, and serial number are also available on this screen.

# **Device Information**

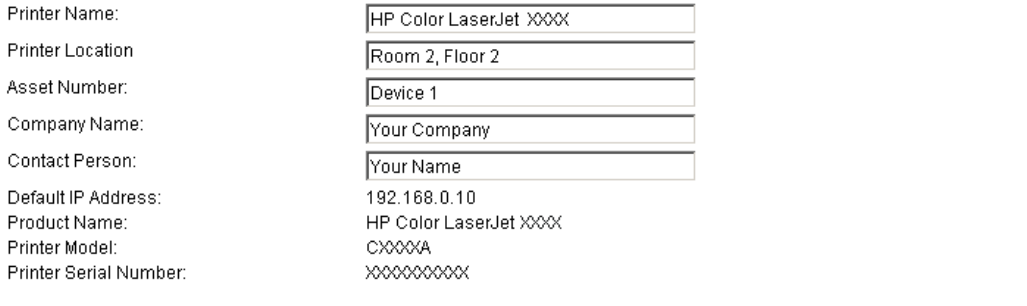

Apply Cancel

#### **Figure 3-10 Settings** tab – **Device Information** screen

**NOTE** If you make any changes on the **Device Information** screen, click **Apply** to save the changes.

The information that is typed here appears on the **Device Information** screen that opens from the **Information** tab. It also appears in e-mail messages that are sent from the product. This might be useful if you need to locate the product to replace supplies or fix a problem.

# <span id="page-55-0"></span>**Language**

Use the **Language** screen to select the language in which the HP EWS screens appear. The following illustration and table describe how to use this screen.

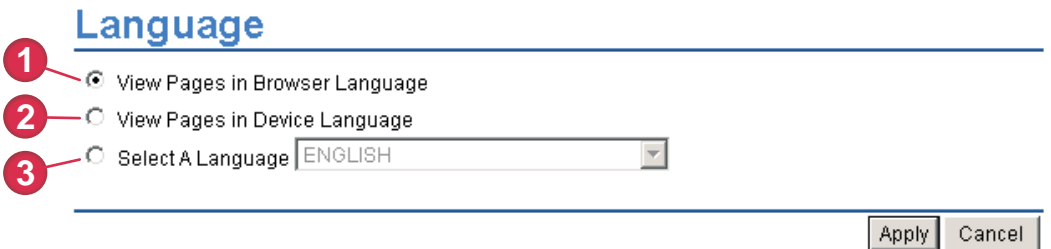

#### **Figure 3-11 Language** screen

**CAUTION** Selecting **View Pages in Device Language** or **Select A Language** changes the language for everyone who uses the HP EWS.

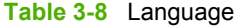

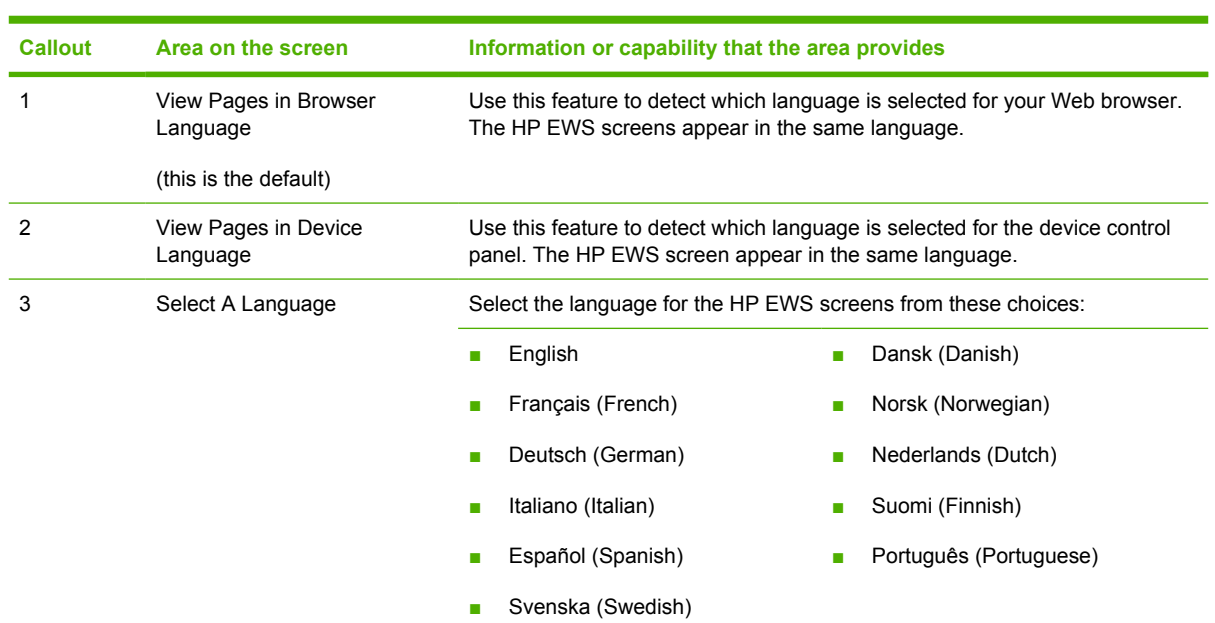

₽

**NOTE** The default language is the language that the Web browser is currently using. If your browser and control panel both use a language that is not available for the HP EWS, English is selected as the default. If you make any changes on the **Language** screen, click **Apply** to save your changes.

# Settings tab **Settings tab**

# <span id="page-56-0"></span>**Date & Time**

Use the **Date & Time** screen to update the product time. The following illustration and table describe how to use this screen.

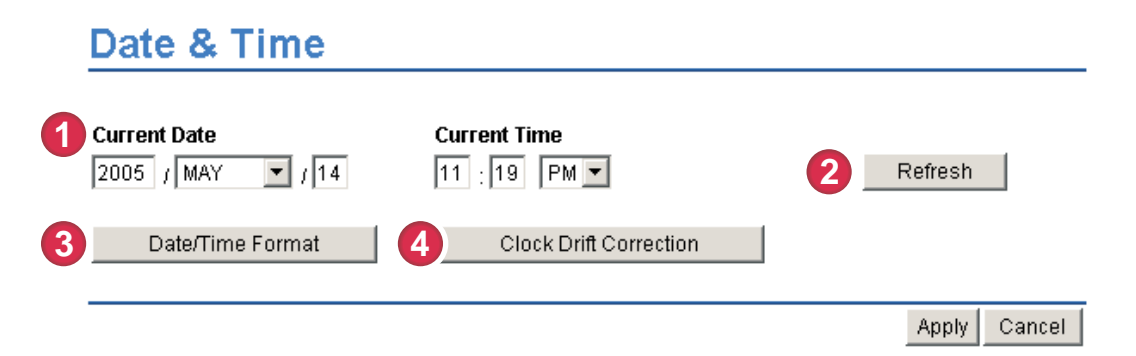

#### **Figure 3-12 Date & Time** screen

**Table 3-9** Date & Time

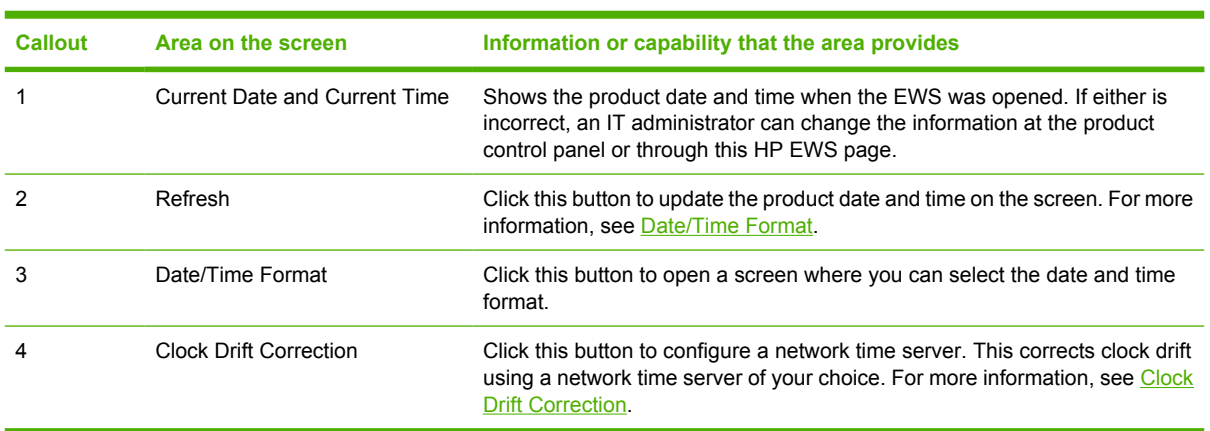

# <span id="page-57-0"></span>**Date/Time Format**

Use the **Date/Time Format** screen to select the formats you prefer for displaying the date (under **Date Format**) and time (under **Time Format**). The following illustration shows the **Date/Time Format** screen.

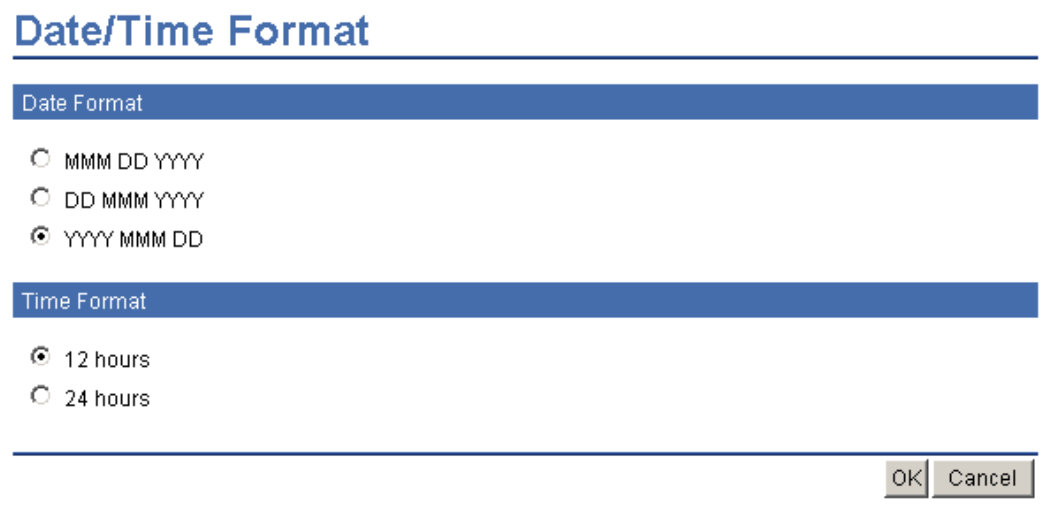

#### **Figure 3-13 Date/Time Format** screen

# **Clock Drift Correction**

Use the **Date & Time – clock drift correction** screen to enable clock drift correction. The following illustration shows the screen.

# Date & Time - clock drift correction

#### Clock Drift Correction

When enabled, this feature will find a Network Time Server (NTS), if available, and automatically correct the clock drift. If another server is preferred, enter that servers IP address.

#### $\boxdot$  Enable Clock Drift Correction

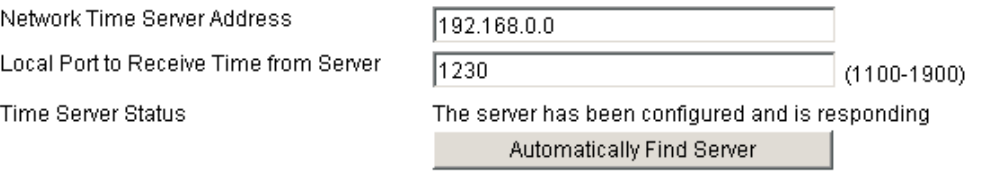

Note: This feature corrects the clock drift; it does not set the clock.

0K| Cancel

#### **Figure 3-14 Date & Time – clock drift correction** screen

To configure a network time server to correct the product clock drift, use the following procedure.

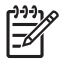

**NOTE** This process keeps the clock from drifting (losing or gaining time), but does *not* synchronize the clock with the network time server clock.

- **1** Select the **Enable Clock Drift Correction** check box.
- **2** In the **Network Time Server Address** field, type the TCP/IP address of the clock which you want to use for correction of the product clock drift.

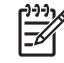

**NOTE** Alternatively, you can click the **Automatically Find Server** button to find a time server on your network and automatically fill in this field.

- **3** In the **Local Port to Receive Time from Server** field, type the name of the appropriate port.
- **4** Click **OK**.

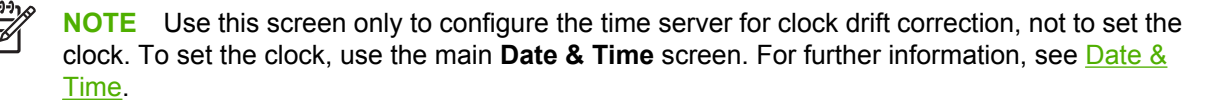

# <span id="page-59-0"></span>**Wake Time**

An IT administrator can use the **Wake Time** screen to schedule product wakeups from sleep mode on a daily basis. For example, the product can be set to wake up at 07:30, so the product has finished initializing and calibrating and is ready to use by 08:00. The administrator sets only one wakeup setting per day; however, each day can have a different wakeup setting. Additionally, to save energy, the sleep delay can be set to turn the product off after a specific period of inactivity.

# **Wake Time**

Setting a Wake Time is useful for ensuring the product is Ready at a certain time and not in Sleep Mode. For example, to make sure the product is Ready at 7:45, set the Wake Time for 7:30, then set a Sleep Delay of 30 minutes or longer so people have time to use the product before it re-enters Sleep Mode.

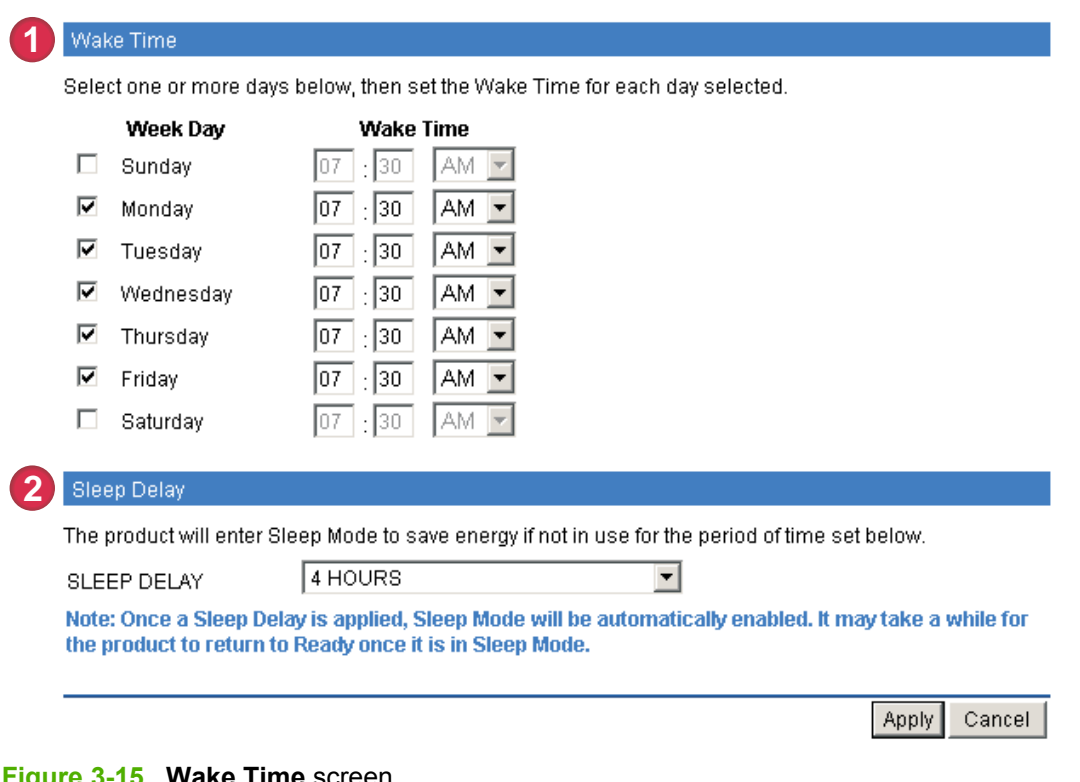

#### **Figure 3-15 Wake Time** screen

#### **Table 3-10** Wake Time

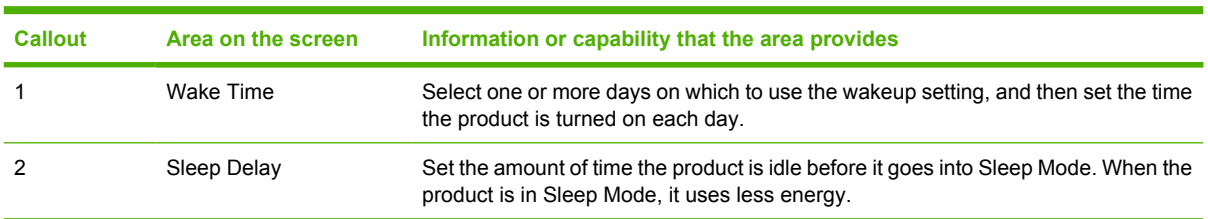

# **Restrict Color**

Use the **Restrict Color** screen to restrict color printing. You can restrict color printing for all users or for specific users or specific applications. The following illustration and table describe how to use this screen.

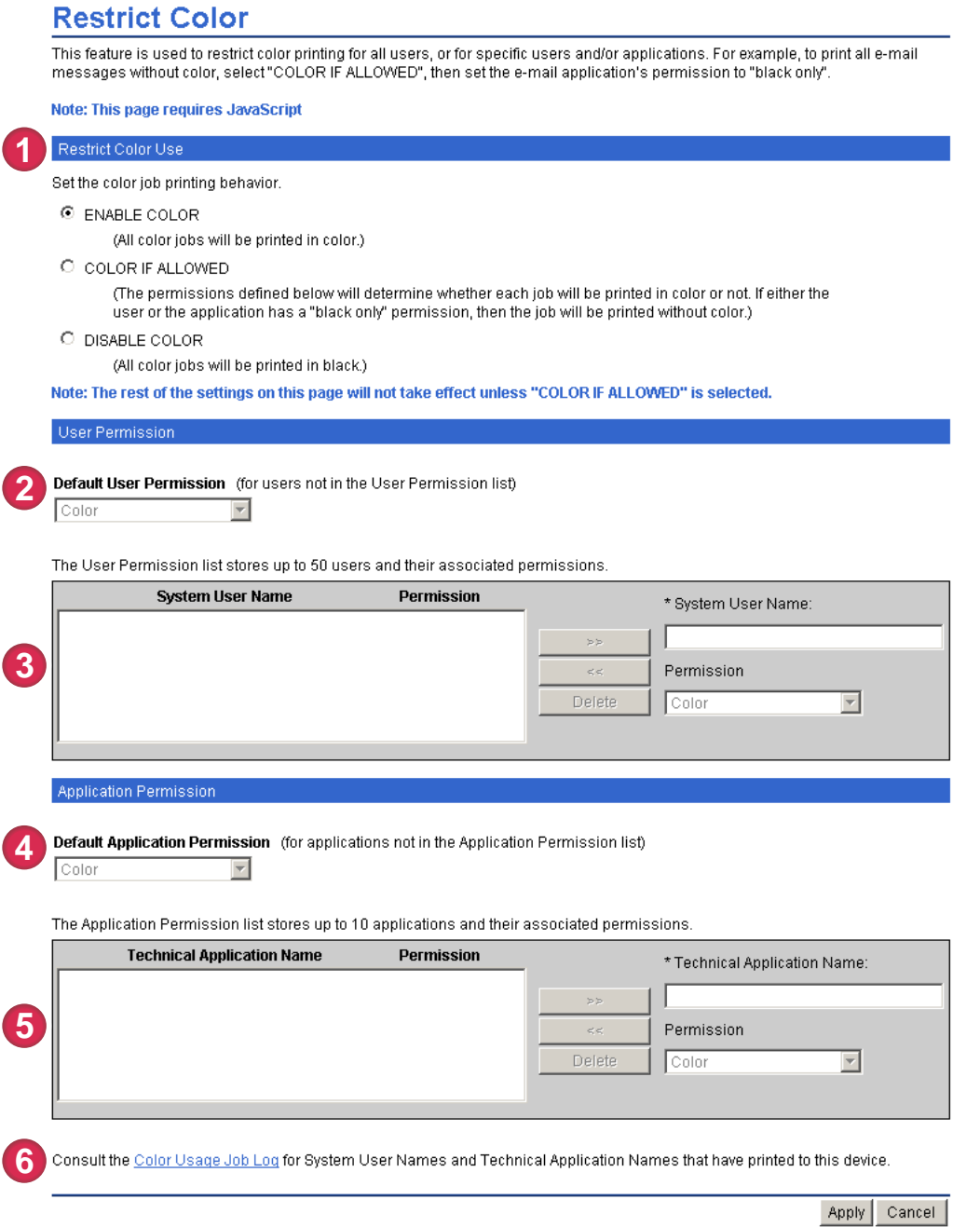

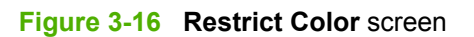

#### **Table 3-11** Restrict Color

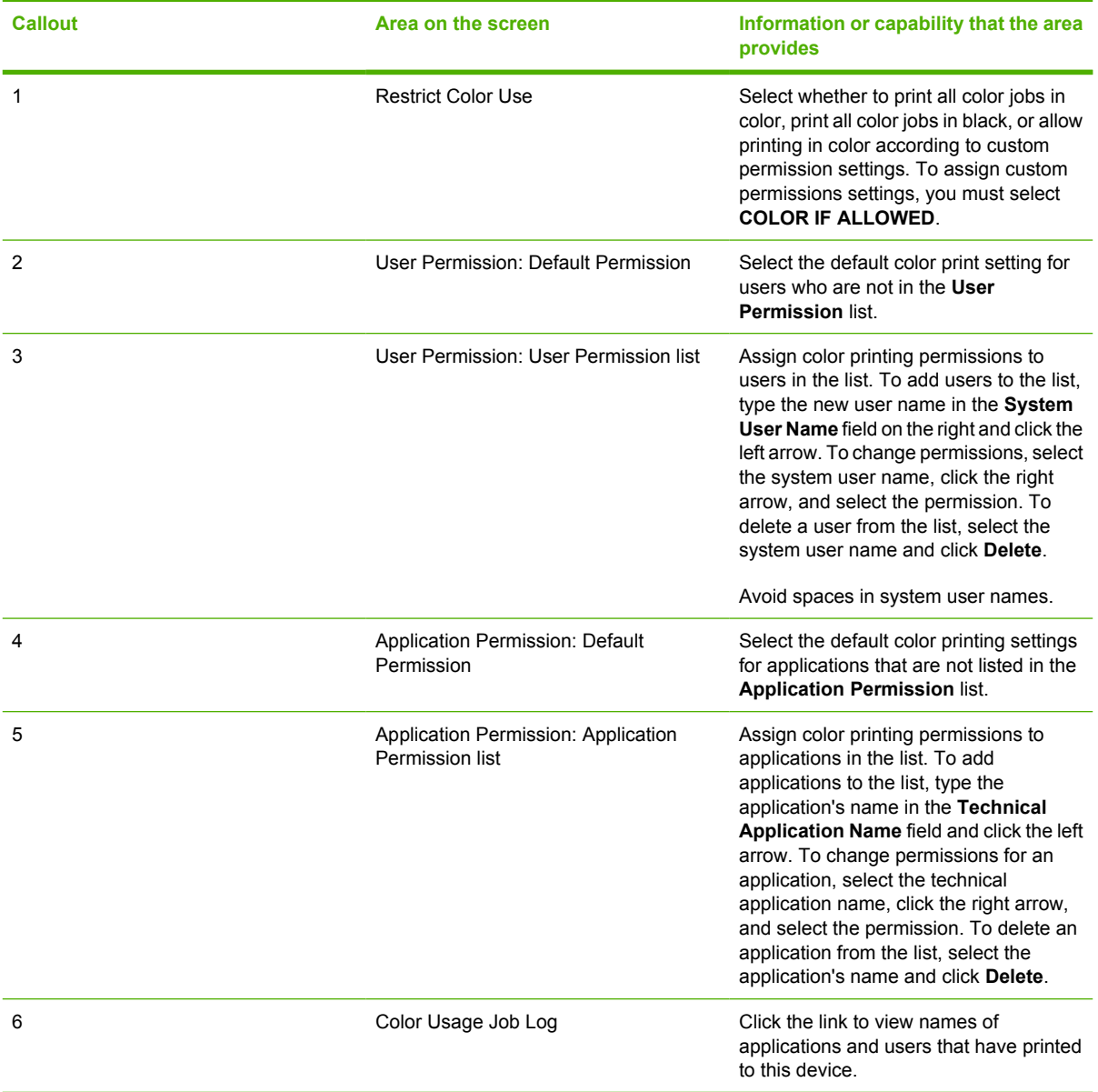

# <span id="page-62-0"></span>**4 Managing network operation from the Networking screens**

# **Overview**

Use the Networking screens to configure and manage your product on your network. The appearance and features of the screens available from the **Networking** tab differ, depending on the model and version of your HP Jetdirect print server. The following screen is similar to what you might see when you click **Networking**. From the left navigational bar, click the **Networking** menu for the screen that you want to view.

<span id="page-63-0"></span>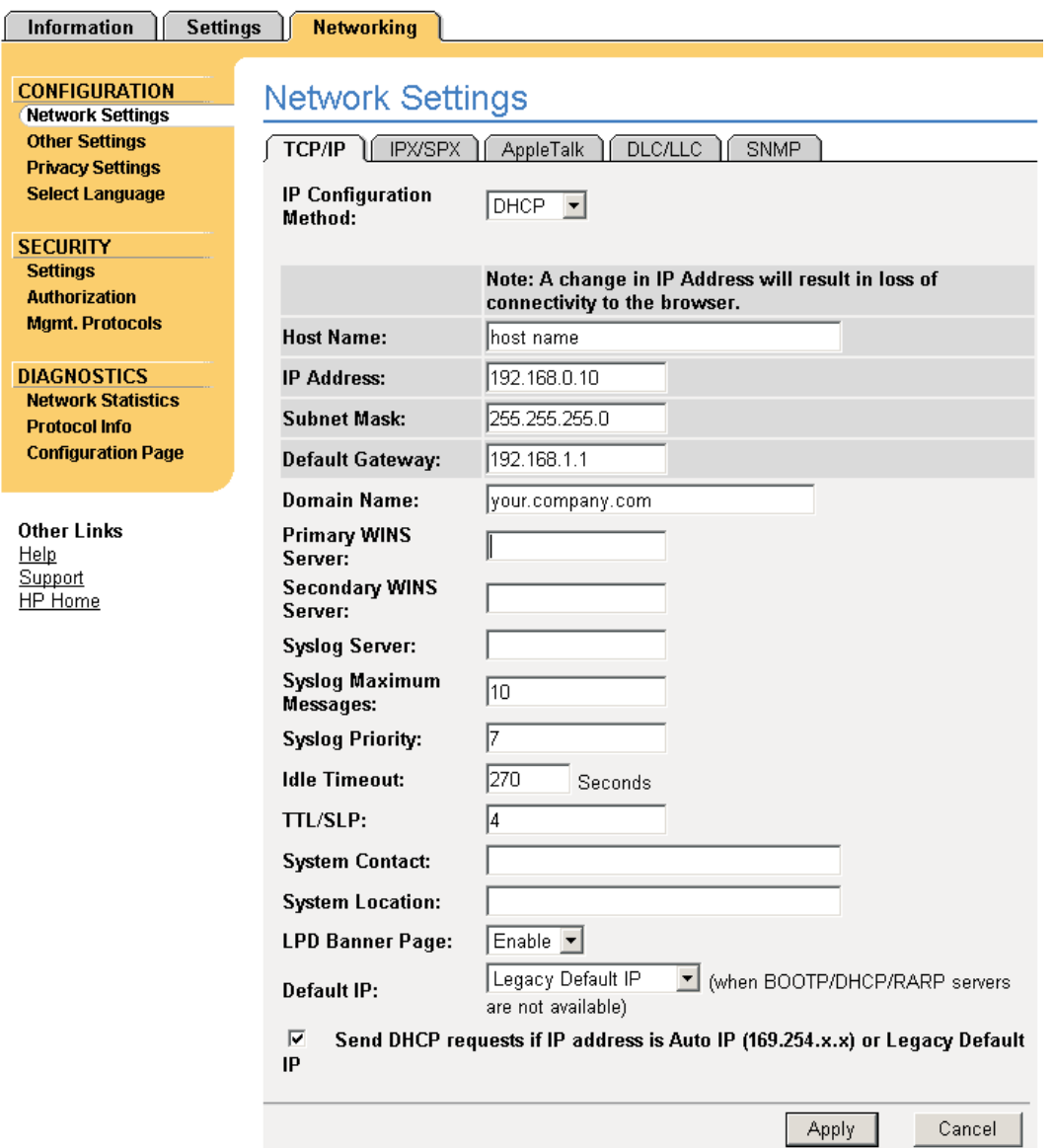

**Figure 4-1 Network Settings** screen

Depending on your HP Jetdirect print server model and operating version, the following are some tasks that you can perform from the Networking screens:

- Change network configuration settings for various types of network connections.
- Turn on or turn off printing protocols.
- Set up a support contact and support URLs.
- Set a password to control access to the product and network configuration settings. This password is synchronized with the password that you set on the **Security** screen under the **Settings** tab, so you may set or reset it from either screen.
- Configure the security of your product through the use of passwords, access lists, and management protocols.
- View general network status information, including network statistics that are stored on the print server, for network troubleshooting or optimization.
- View protocol information for all supported network connections.
- Open the HP Jetdirect Configuration page.
- Set the frequency at which the HP EWS checks the network status.

For more information about the Networking screens, see the following sources:

- **Help**. On each Networking screen, a **Help** link under Other Links provides a description of the networking features. Also, from the Help screen you can gain access to additional help from the HP Web site.
- **HP Jetdirect Administrator's Guide**. This guide is normally available on the software CD that came with your product and can be downloaded from the hp.com support pages for your product:
	- [www.hp.com/support/clj3000](http://www.hp.com/support/clj3800) for the HP Color LaserJet 3000
	- [www.hp.com/support/clj3800](http://www.hp.com/support/clj3800) for the HP Color LaserJet 3800

# <span id="page-66-0"></span>**5 Using the Other Links as a resource**

The **Other Links** box contains three permanent links that provide quick access to product-specific information, such as interactive troubleshooting and ordering information for genuine HP supplies.

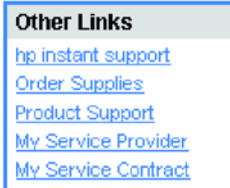

#### **Figure 5-1 Other Links** box

**NOTE** You can use the **Edit Other Links** screen on the **Settings** tab to add up to five customized links to the Web sites of your choice. (With a permanent storage device installed, you can add up to five additional links; without the extra storage, you can add one additional link.) These links appear throughout the EWS screens, in the **Other Links** box beneath the left navigational bar. For more information, see [Edit Other Links.](#page-52-0)

The following sections describe each of the links that appear by default in the **Other Links** box.

# **HP Instant Support**

Hewlett-Packard Company offers HP Instant Support, an Internet-based support system that collects diagnostic information from your product and matches it with the HP information database. At HP Instant Support, you can find intelligent solutions that help you resolve problems quickly and easily.

# **How HP instant support works**

Information is gathered from your product and securely transmitted to Hewlett-Packard Company when you click **hp instant support**. The HP Instant Support Web site reads the product data to analyze the product's current status. The Web site creates a customized Web page that appears in the browser window and contains easy-to-follow text and visual aids. The HP Instant Support Web site also directs you to additional services that are available for your product.

Before any of the product data is sent to Hewlett-Packard for analysis, you can view all of the information (for example, the serial number, error conditions, and product status) that will be forwarded. Hewlett-Packard treats this information as confidential.

# <span id="page-67-0"></span>**Information you can get from HP Instant Support**

The HP Instant Support Web site provides these tools for troubleshooting and for maintenance:

- Firmware and software updates
- Troubleshooting for recent events that are listed on the Event Log. For example, the product might show a jam as the most recent event listed in the event Log. The HP Instant Support Web site detects the event and provides troubleshooting information for the jam.
- Support packs
- Product documentation, such as user guides and getting started guides.

# **Order Supplies**

The **Order Supplies** link connects you to a Web page that facilitates your online ordering of supplies from a reseller of your choice. The supplies that you need are preselected. You can change quantities or select additional items. Your items are added to the shopping cart, ready for checkout, ensuring that the correct supplies are ordered through your selected reseller.

# <span id="page-68-0"></span>**Product Support**

The **Product Support** link connects you to a Web page that brings together a comprehensive menu of support resources that business people need. From this Web page, you can accomplish these tasks and more:

- Find a list of HP products at one site: computers, workstations, servers, storage devices, printers, scanners, digital imaging, and mobile devices.
- Obtain technical support. Solve a problem; find information to set up, install, and configure your product; discover and use a product; maintain your product; upgrade and migrate your product software and driver; and recycle products or dispose of them correctly.
- Gain access to self-solve resources such as FAQs, user documentation, features and specifications, and product-compatibility information.
- Collaborate with HP and with your peers through discussion groups, e-mail support, and phone support.
- Use task-based navigation to identify the task area that you want to work on and quickly discover related topics and tools.

In addition, you can find these features: hot topics, a subscription center, product rebate offers and other announcements, and training and education opportunities.

# **My Service Provider and My Service Contract**

The **My Service Provider** and the **My Service Contract** links appear only if they have been created (and perhaps renamed) by the service provider in the Other Links screen on the **Settings** tab. The link can then be clicked by any user to get information about the service provider and the service contract. The information, which can be up to 50 characters long, is stored in the permanent storage of the product.

# **Index**

### **A**

accessing the HP Embedded Web Server [3](#page-12-0) accessories, verifying installed [10](#page-19-0) administrators alerts, setting up [31](#page-40-0) logging off [4](#page-13-0) logging on [4](#page-13-0) wake time settings [50](#page-59-0) alerts configuring [33](#page-42-0) destination lists, testing [37](#page-46-0) e-mail configuration [30](#page-39-0) e-mailing information pages [38](#page-47-0) features [2,](#page-11-0) [31](#page-40-0) asset number [20](#page-29-0) AutoSend [39](#page-48-0)

# **B**

browsers closing after logging off [4](#page-13-0) defined [1](#page-10-0) supported [3](#page-12-0) buttons, control panel [8](#page-17-0)

### **C**

cartridge ordering [43,](#page-52-0) [58](#page-67-0) status [13](#page-22-0) usage information [16](#page-25-0) clock drift correction [48](#page-57-0) clock settings [47](#page-56-0) Configuration Page screen [10](#page-19-0) Configure Device menu [28](#page-37-0) Configure Device screen [27](#page-36-0) consumables. *See* supplies control panel buttons [8](#page-17-0)

menus [27](#page-36-0) viewing [21](#page-30-0) Control Panel screen [21](#page-30-0) counts, page [16](#page-25-0) customer support instant [57](#page-66-0) product [59](#page-68-0)

## **D**

Date & Time screen [47](#page-56-0) Date/Time Format, setting [48](#page-57-0) default paper size, setting [28](#page-37-0) destination lists creating [33](#page-42-0) testing [37](#page-46-0) Device Information screen [20](#page-29-0), [45](#page-54-0) device location [20](#page-29-0) Device Status screen [8](#page-17-0) devices, defined [1](#page-10-0) diagnostics trays [28](#page-37-0) Diagnostics menu [28](#page-37-0) DIMMs, verifying installed [10](#page-19-0)

# **E**

e-mail alerts [31](#page-40-0) incoming, configuring [30](#page-39-0) information pages [38](#page-47-0) outgoing, configuring [30](#page-39-0) settings [29](#page-38-0) support [59](#page-68-0) E-mail Server screen [29](#page-38-0) Edit Other Links screen [43](#page-52-0), [57](#page-66-0) embedded Web server defined [1](#page-10-0) features [1](#page-10-0) error messages [15](#page-24-0) Event Log [15](#page-24-0) Explorer, versions supported [3](#page-12-0)

## **F**

FAQs [59](#page-68-0) features [1](#page-10-0) firewalls [3](#page-12-0)

## **G**

group product management [2](#page-11-0)

## **H**

hard disks, features available with [2](#page-11-0) help instant support [57](#page-66-0) product support [59](#page-68-0) HP Embedded Web Server features [1](#page-10-0) HP Instant Support [57](#page-66-0) HP Jetdirect print server [54](#page-63-0) HP Web Jetadmin [2](#page-11-0)

## **I**

incoming e-mail configuration [30](#page-39-0) information pages, e-mailing [38](#page-47-0) Information screens [7](#page-16-0) Information tab locating [28](#page-37-0) password protection [4](#page-13-0) ink cartridge. *See* print cartridge Internet Explorer, versions supported [3](#page-12-0) IT administrators alerts, setting up [31](#page-40-0) logging off [4](#page-13-0) logging on [4](#page-13-0) wake time settings [50](#page-59-0)

## **J**

Jetadmin, HP Web [2](#page-11-0) Jetdirect print server [54](#page-63-0) Job Cancel button [41](#page-50-0)

## **K**

keys, control panel [8](#page-17-0) Konqueror, versions supported [3](#page-12-0)

## **L**

Language screen [46](#page-55-0) links [43](#page-52-0), [57](#page-66-0) log, event [15](#page-24-0) logging off [4](#page-13-0) logging on [4](#page-13-0)

## **M**

mailbox configuration [30](#page-39-0) media usage [16](#page-25-0) memory, verifying installed [10](#page-19-0) menus control panel [27](#page-36-0) HP Embedded Web Server [5](#page-14-0) messages, error [15](#page-24-0) Microsoft Internet Explorer, versions supported [3](#page-12-0) mobile devices, printing from [24](#page-33-0) Mozilla, versions supported [3](#page-12-0) My Service Contract link [59](#page-68-0) My Service Provider link [59](#page-68-0)

## **N**

navigating [5](#page-14-0) Netscape Navigator, versions supported [3](#page-12-0) Networking screens [53](#page-62-0) Networking tab [6](#page-15-0) networks configuring [53](#page-62-0) types supported [3](#page-12-0) Web Jetadmin [2](#page-11-0)

## **O**

ON/OFF schedule [50](#page-59-0) online help instant support [57](#page-66-0) product support [59](#page-68-0) opening the HP Embedded Web Server [3](#page-12-0) Opera, versions supported [3](#page-12-0) ordering hard disks [2](#page-11-0) supplies [43,](#page-52-0) [58](#page-67-0) Other Links area [43](#page-52-0), [57](#page-66-0) outgoing mail configuration [30](#page-39-0)

## **P**

page counts [16](#page-25-0) paper default size, setting [28](#page-37-0) usage [16](#page-25-0) Paper Handling menu [28](#page-37-0) paper path tests [28](#page-37-0) passwords [4](#page-13-0), [41](#page-50-0) PCL documents [24](#page-33-0) PDF files, printing [24](#page-33-0) phone support [59](#page-68-0) POP3 configuration [30](#page-39-0) power, setting wake time [50](#page-59-0) print cartridge ordering [43,](#page-52-0) [58](#page-67-0) status [13](#page-22-0) usage information [16](#page-25-0) Print screen [24](#page-33-0) print server, HP Jetdirect [54](#page-63-0) printing files [24,](#page-33-0) [25](#page-34-0) PRN files [24](#page-33-0) product support [59](#page-68-0) products, defined [1](#page-10-0) PS files, printing [24](#page-33-0)

## **R**

recycle supplies [59](#page-68-0) remote configuration [27](#page-36-0)

## **S**

Safari, versions supported [3](#page-12-0) Security screen [41](#page-50-0) security settings general [41](#page-50-0) serial number [20](#page-29-0) server, HP Jetdirect [54](#page-63-0) service contract link [59](#page-68-0) service providers alerts, setting up [31](#page-40-0) links to [59](#page-68-0) logging off [4](#page-13-0) logging on as [4](#page-13-0) Settings tab [6](#page-15-0), [27](#page-36-0) shutdown, setting wake time [50](#page-59-0) status alerts [31](#page-40-0) e-mailing information pages [38](#page-47-0) network [53](#page-62-0) supplies [13](#page-22-0)

supplies AutoSend feature [39](#page-48-0) ordering [43,](#page-52-0) [58](#page-67-0) status page [13](#page-22-0) usage information [16](#page-25-0) Supplies Status screen [13](#page-22-0) support instant [57](#page-66-0) product [59](#page-68-0) system requirements [3](#page-12-0)

# **T**

TCP/IP address e-mail configuration [30](#page-39-0) locating [3](#page-12-0), [20](#page-29-0) TCP/IP-based network [3](#page-12-0) technical support instant [57](#page-66-0) product [59](#page-68-0) tests, paper path [28](#page-37-0) text files, printing [24](#page-33-0) time settings [47](#page-56-0) toner cartridge. *See* print cartridge trays, diagnostics [28](#page-37-0) troubleshooting Configuration Page screen [10](#page-19-0) instant support [57](#page-66-0) product support [59](#page-68-0)

# **U**

usage information, AutoSend [39](#page-48-0) Usage screen [16](#page-25-0) user name [41](#page-50-0)

# **W**

Web browsers closing after logging off [4](#page-13-0) defined [1](#page-10-0) supported [3](#page-12-0) Web Jetadmin [2](#page-11-0) Web server, embedded defined [1](#page-10-0) features [1](#page-10-0) Web sites, support instant [57](#page-66-0) product [59](#page-68-0)
© 2005 Hewlett-Packard Development Company, L.P.

## www.hp.com